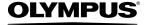

**DIGITAL CAMERA** 

# *M* 1060

### **Instruction Manual**

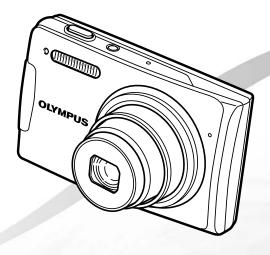

- Thank you for purchasing an Olympus digital camera. Before you start to use your new camera, please read these instructions carefully to enjoy optimum performance and a longer service life. Keep this manual in a safe place for future reference.
- We recommend that you take test shots to get accustomed to your camera before taking important photographs.
- In the interest of continually improving products, Olympus reserves the right to update or modify information contained in this manual.
- The screen and camera illustrations shown in this manual were produced during the development stages and may differ from the actual product.

Step

Preparing the Camera

"Preparing the Camera" (p. 10)

Step Z

**Shooting and Playing Back Images** 

"Shooting, Playback, and Erasing" (p. 15)

Step 5

How to Use the Camera

"Three Ways to Adjust Settings" (p. 3)

Step 4

### Printing

"Direct printing (PictBridge)" (p. 50)
"Print Reservations (DPOF)" (p. 53)

### **Contents**

| > Names of Parts6                 |
|-----------------------------------|
| > Preparing the Camera10          |
| > Shooting, Playback, and Erasing |
| 15                                |
| > Using Shooting Modes18          |
| > Using Shooting Functions20      |
| > Using Playback Features25       |
| > Menus for Shooting Functions28  |
|                                   |

| Pinting Functions36               |
|-----------------------------------|
| Menus for Other Camera Settings42 |
| Printing50                        |
| Using OLYMPUS Master 256          |
| > Usage Tips58                    |
| - Appendix63                      |
| - Index76                         |

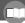

### **Three Ways to Adjust Settings**

### Using the Menu

Various camera settings can be accessed through the menus, including functions used during shooting and playback and the date/time and screen display.

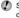

Some menus may not be selectable due to combinations of functions that have been set or the selected SCN mode (p. 18).

Set the mode dial to , SCN, & or ►.

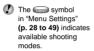

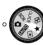

- Press the MENU button.
  - This example describes how to use the menus to set the [DIGITAL ZOOM].
  - Press the MENU button to return to the previous screen in any step after Step 2

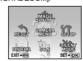

Shooting mode top menu

- 3 Use 3 Use 3 to select the desired menu, and press the [BING] button.
  - Pressing and holding the (2) button displays an explanation (menu guide) of the selected option.

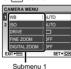

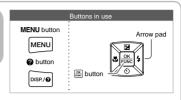

Use ☑/⑤\ to select the desired submenu 1, and press the button.

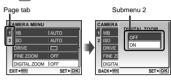

- To quickly move to the desired submenu, press (a) to highlight the page tab, and then use ( to move the page tab. Press (1) to return to the submenu 1.
- Some menus include submenus that appear by pressing the OK button.
- 5 Use  $_{\ }$   $_{\ }$  to select the submenu 2, and press the [NK] button.
  - · Once a setting is selected, the display returns to the previous screen.

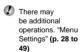

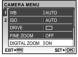

6 Press the MENU button to complete the setting.

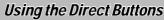

Frequently used shooting functions can be accessed using the direct buttons.

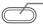

Shutter button (p. 15)

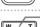

Zoom button (p. 20)

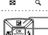

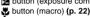

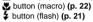

S button (self-timer) (p. 22)

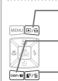

▶/<sub>I</sub>□<sub>1</sub> button (playback/print) (p. 36, p. 50)

DISP./ button (change information display/menu quide/check date and time) (p. 3, p. 13, p. 23)

© button (Shadow Adjustment Technology/ erase) (p. 20, p. 41)

### Using the FUNC Menu (p. 23)

Frequently used shooting menu functions can be set with fewer steps using the FUNC menu.

OK | button (p. 3, p. 23)

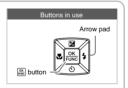

### Menu Index

#### Menus for Shooting Functions —

When the mode dial is set to a shooting mode position (FIXITIO  $\square$  SCN  $\Omega$ ), settings can be adjusted.

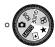

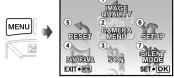

(7)

Shooting mode top menu

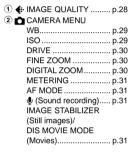

| 3   | ಶ•        | SCN            | p.32 |
|-----|-----------|----------------|------|
| 4   | $\bowtie$ | PANORAMA       | p.33 |
| (5) | ⊅         | RESET          | p.35 |
| 6   | YT        | SETUP          |      |
|     |           | MEMORY FORMAT/ |      |
|     |           | FORMAT         | p.42 |
|     |           | BACKUP         | p.42 |
|     |           | ♣ (Language)   | p.42 |
|     |           | PW ON SETUP    | p.43 |
|     |           | MENU COLOR     | p.43 |
|     |           | SOUND SETTINGS | p.44 |
|     |           | REC VIEW       | p.44 |
|     |           | FILE NAME      | p.45 |
|     |           |                |      |

| PIXEL MAPPING | p.45 |
|---------------|------|
| (Monitor)     | p.46 |
| (Date/time)   | p.46 |
| DUALTIME      | p.46 |
| ALARM CLOCK   | p.47 |
| VIDEO OUT     |      |
| POWER SAVE    |      |
| ₩ SILENT MODE | p.49 |
|               |      |

### Menus for Playback, Editing, and Printing Functions

When the mode dial is set to the position, settings can be adjusted.

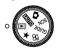

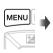

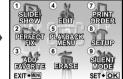

Playback mode top menu

| 1   | SLIDESHOW         | p.36 |
|-----|-------------------|------|
| ② 📇 | PERFECT FIX       | p.36 |
| ③ ★ | ADD FAVORITE      | p.37 |
| 4 & | EDIT              |      |
|     | <b>№</b> (Resize) | p.37 |
|     |                   | p.37 |
|     | COLOR EDIT        | p.38 |
|     | CALENDAR          | p.38 |
|     |                   |      |

|     | EXPRESSION EDIT | p.38 |
|-----|-----------------|------|
|     | FACE FOCUS      | p.39 |
|     | INDEX           | p.39 |
|     | EDIT            | p.39 |
| ⑤ ▶ | PLAYBACK MENU   |      |
|     | O¬¬ (Protect)   | p.40 |
|     |                 | p.40 |
|     |                 | p.40 |
|     |                 |      |

| © 1 | j ERASEp.4          |
|-----|---------------------|
| 7 [ | PRINT ORDERp.4      |
| ® Y | T SETUP'            |
|     | *Same as "Menus for |
|     | shooting functions" |
| 9 🕯 | SILENT MODEp.49     |
|     |                     |

## Names of Parts

### Camera unit

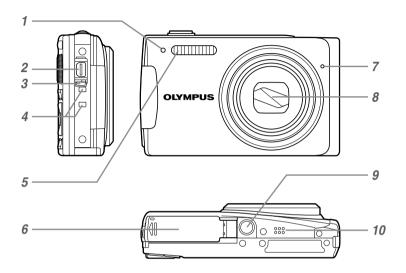

| Self-timer lamp | p.22                                           |
|-----------------|------------------------------------------------|
| Multi-connector | p.48, 50, 56                                   |
| Connector cover | p.48, 50, 56                                   |
| Strap eyelet    | p.10                                           |
| Flash           | p.21                                           |
|                 | Multi-connector  Connector cover  Strap eyelet |

| 6  | Battery/card compartment cover | p.11   |
|----|--------------------------------|--------|
| 7  | Microphone                     | •      |
| 8  | Lens                           | . p.74 |
| 9  | Tripod socket                  |        |
| 10 | Speaker                        |        |

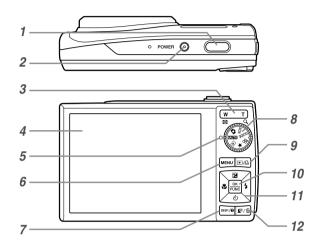

| 1 | Shutter button                    | . p.15 |
|---|-----------------------------------|--------|
| 2 | POWER button                      | p.15   |
| 3 | Zoom button                       | . p.20 |
| 4 | Monitorp                          | .8, 46 |
| 5 | Card access lamp                  | . p.64 |
| 6 | MENU button                       | p.3    |
| 7 | DISP./ button (change informatio  | n      |
|   | display /menu guide/check date an | ıd     |
|   | time)p.3, 1                       | 13, 23 |
| 8 | Mode dial                         | p.3    |
|   |                                   |        |

| 10 | ▶/᠋ button (playback/print) p.36, 50   |
|----|----------------------------------------|
| 11 | Arrow pad p.3, 12                      |
|    | button (exposure compensation)         |
|    | p.21                                   |
|    | <b>&gt;</b> button (macro) p.22        |
|    | 🕉 button (self-timer) p.22             |
|    | \$ button (flash)p.21                  |
| 12 | <b>⊉</b> ∕ m button (Shadow Adjustment |
|    | Technology/erase) p.20, 41             |

### Shooting mode display

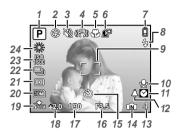

### Still image

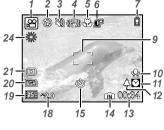

Movie

| 1  | Shooting mode p.15, 18                  |
|----|-----------------------------------------|
| 2  | Flash modep.21                          |
| 3  | Silent modep.49                         |
| 4  | Image stabilization(still picture)/     |
|    | Digital image stabilization(movie) p.31 |
| 5  | Macro/super macrop.22                   |
| 6  | Shadow Adjustment Technology p.20       |
| 7  | Battery checkp.10                       |
| 8  | Flash standby/                          |
|    | camera shake warning/                   |
|    | flash chargep.21                        |
| 9  | AF target markp.15                      |
| 10 | Recording with sound p.19, 31           |
| 11 | Dualtimep.46                            |
|    |                                         |

| 12 | Alarm p.47                         |
|----|------------------------------------|
| 13 | Number of storable still pictures/ |
|    | remaining recording time p.65      |
| 14 | Current memoryp.64                 |
| 15 | Self-timer p.22                    |
| 16 | Aperture valuep.15                 |
| 17 | Shutter speedp.15                  |
| 18 | Exposure compensation p.21         |
| 19 | Compression/frame rate p.28        |
| 20 | Image size p.28                    |
| 21 | Meteringp.31                       |
| 22 | Drive                              |
| 23 | ISOp.29                            |
| 24 | White balance p.29                 |
|    |                                    |

### Playback mode display

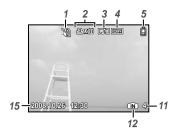

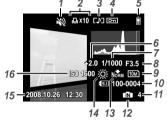

Still image

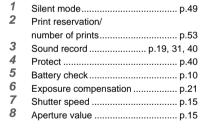

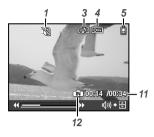

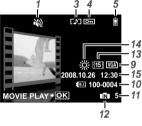

Movie

| 9  | Image size                 | p.28     |
|----|----------------------------|----------|
| 10 | File number                | p.45     |
| 11 | Frame number/elapsed time/ |          |
|    | total recording time       | p.16     |
| 12 | Current memory             | p.64     |
| 13 | Compression/frame rate     | p.28     |
| 14 | White balance              | p.29     |
| 15 | Date and time              | p.13, 46 |
| 16 | ISO                        | n 29     |

### **Preparing the Camera**

### Checking the contents of the box

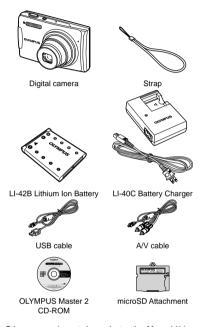

Other accessories not shown: Instruction Manual (this manual), warranty card
Contents may vary depending on purchase location.

### Attaching the camera strap

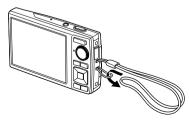

Pull the strap tight so that it does not come loose.

### Charging the battery

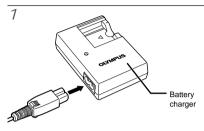

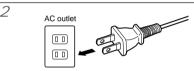

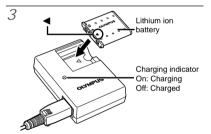

- Battery comes partially charged. Before use, be sure to charge the battery until the charging indicator light turns off (for approx. 5 hours).
- For details on the battery and the charger, see "Battery and charger" (p. 63).

#### When to charge the battery

Charge the battery when the following error message appears:

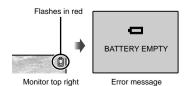

### Loading the battery and the xD-Picture Card™ (sold separately) into the camera

Do not insert anything other than an xD-Picture Card or the microSD Attachment into the camera.

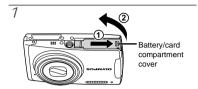

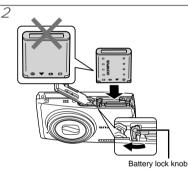

- The battery has a front side and a back side.
   Insert the battery from ▼ so that the ♣ is in the direction of the battery lock knob.
- Insert the battery while sliding the battery lock knob in the direction of the arrow.
- Sliding the battery lock knob in the direction of the arrow to unlock, and then remove the battery.
- If you insert the battery incorrectly, you will not be able to remove it. Do not use force. Contact authorized distributors/service centers.
- Damage to the battery exterior (scratches, etc.) may produce heat or an explosion.

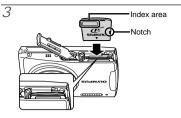

- Insert the card straight in until it clicks into place.
- Do not touch the contact area directly with your hand.

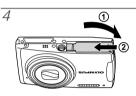

- This camera can take pictures using the internal memory when no xD-Picture Card (sold separately) is inserted. "Using an xD-Picture Card" (p. 64)
- "Number of storable pictures (still pictures)/ recording length (movies) in the internal memory and xD-Picture Card" (p. 65)

### Removing the xD-Picture Card

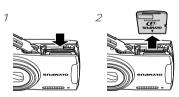

Press in the card until it clicks and comes out slightly. Then grasp the card and pull it out.

### Using the microSD card/ microSDHC card (sold separately)

A microSD card or microSDHC card (hereafter both will be referred to as microSD card) is also compatible with this camera using the microSD Attachment.

Using a microSD Attachment" (p.66)

Insert the microSD card into the microSD Attachment.

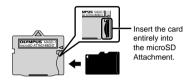

Insert the microSD Attachment into the camera.

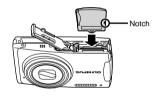

#### To remove the microSD card

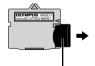

Pull the card straight out.

Do not touch the contact area of the microSD Attachment or microSD card directly with your hand.

### Arrow pad and operation guide

The symbols  $\triangle \nabla \triangleleft \triangleright$ ,  $\triangle \supseteq \bullet \triangleright$  displayed on various settings and movie playback screens indicate that the arrow pad is to be used.

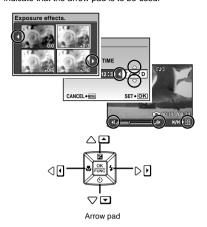

Operation guides displayed at the bottom of the screen indicate that the **MENU** button, we button, zoom button, or we button is to be used.

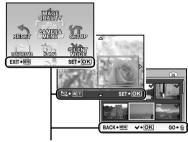

Operation guide

### Setting the date and time

The date and time set here are used to image file names, date prints, and other data.

### Press the POWER button to turn on the camera.

 The date and time setting screen is displayed when the date and time are not set.

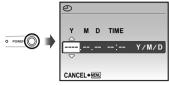

Date and time setting screen

2 Use 6 to select the year for [Y].

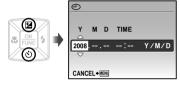

Press the (s) button to save the setting for [Y].

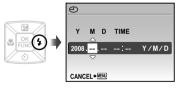

- As in Steps 2 and 3, use ②⑤⑤€
  and the button to set [M](month),
  [D](day), and [TIME](hours and
  minutes).
  - For precise time setting, press the button as the time signal strikes 00 seconds.
  - ▼ To change the date and time, adjust the setting from the menu. [④](Date/time) (p. 46)

#### To check the date and time

Press the **DISP.** button while the camera is turned off. The current time and alarm time are displayed for approx. 3 seconds.

### Changing the display language

The language of the menu and error messages displayed on the monitor is selectable.

Set the mode dial to a position other than GUIDE or ★.

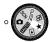

2 Press the MENU button, and press ®/S\Si to select [YT SETUP].

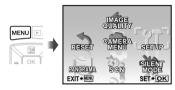

 $\mathcal{S}$  Press the  $\frac{\text{OK}}{\text{RUNC}}$  button.

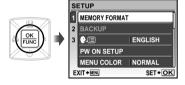

4 Use 図 to select [ ♣ 🗐 and press the OK button.

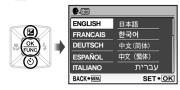

- 5 Use 36 to select your language and press the OK button.
- 6 Press the MENU button.

### Shooting, Playback, and Erasing

## Shooting with optimum aperture value and shutter speed ( mode)

In this mode, automatic camera shooting can be used while also allowing changes to a wide range of other shooting menu functions, such as exposure compensation, white balance and so on as needed.

7 Set the mode dial to <a>D</a>.

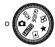

Press the POWER button to turn on the camera.

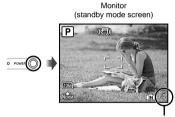

Number of storable still pictures (p. 65)

### 3 Hold the camera, and compose the shot.

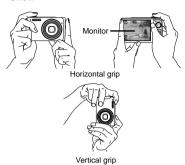

### Press the shutter button halfway down to focus on the subject.

- When the camera focuses on the subject, the exposure is locked (shutter speed and aperture value are displayed), and the AF target mark changes to green.
- The camera was unable to focus if the AF target mark flashes red. Try focusing again.

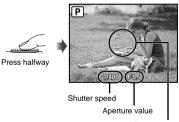

AF target mark

(D. "Focusina" (p. 60)

### 5 To take the picture, gently press the shutter button all the way down while being careful not to shake the camera.

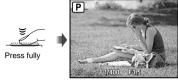

Image review screen

#### To view images during shooting

Pressing the Dutton enables playback of images. To return to shooting, either press the button again or press the shutter button halfway down.

#### To shoot movies

"Shooting movies (M mode)" (p. 19)

#### When shooting is finished

Press the POWER button to turn off the camera.

All shooting settings except for mode return to default settings when the camera is turned off.

### Viewing images

### 1 Set the mode dial to $\blacksquare$ .

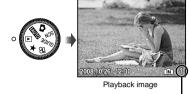

Frame number

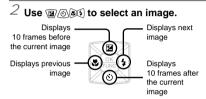

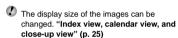

### To play back movies

Select a movie, and press the [OK] button.

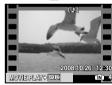

Movie

#### Operations during movie playback

Volume: During playback, press 愛⊘. Fast-forward/rewind: Select with ﴿ Each time a button is pressed, the playback speed cycles through 2x, 20x, and standard (1x) speed in the direction of the pressed button. Pause: Press the ∰ button.

Elapsed time/
Total recording time

\*\*Control of the control of the control of th

During playback

#### First (last) frame/frame advance:

While paused, press to display the first frame, and press to display the last frame. Pressing makes the camera to play back in a reverse motion, and pressing makes the camera to play back normally. Press the button to resume playback.

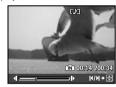

During pause

### To stop movie playback

Press the MENU button.

### Erasing images during playback (Single image erase)

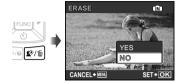

- 2 Press (2) to select [YES], and press the ok putton.
  - (p. 41)

## **Using Shooting Modes**

### Using the best shooting mode for the scene (SCN mode)

### 7 Set the mode dial to SCN.

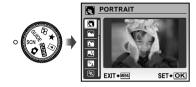

- Press and hold the DISP./ button to display a description of the selected mode.
- 2 Use ② to select the best shooting mode for the scene, and press the button.

Shooting mode \_ indicator

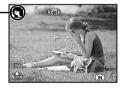

To change to another scene mode, use the menu. [୭₂SCN] (p. 32)

### Shooting with automatic settings (FMT) mode)

The camera will automatically select the optimal shooting mode for the scene. This is a fully automatic mode that allows you to take a picture suited to the scene by simply pressing the shutter button. Shooting-related settings are not available in MANTO mode.

### 7 Set the mode dial to Muio.

The icon of the scene mode selected by the camera.

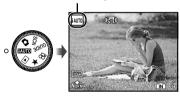

 Press the shutter button halfway down or press the DISP. button to check which shooting mode the camera has automatically selected.

### Shooting movies (\$\top \text{mode}\$)

### 1 Set the mode dial to 2.

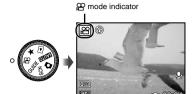

#### Using the zoom

You cannot use the optical zoom while shooting a movie. Please use the [DIGITAL ZOOM] (p. 30)

Press the shutter button halfway down to focus on the subject, and gently press the button all the way down to start recording.

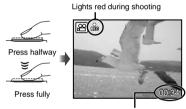

Remaining recording time (p.65)

- Gently press the shutter button all the way down to stop recording.
  - Audio is recorded simultaneously.

## **Using Shooting Functions**

### Using the optical zoom

Pressing the zoom button adjusts the shooting range.

> Pressing the wide Pressing the telephoto (W) button (T) button W т

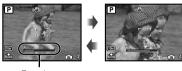

Zoom bar

- Optical zoom: 7x / Digital zoom: 5x
- Use of [IMAGE STABILIZER] (Still images) (p. 31) is recommended when shooting with the telephoto zoom.

To take larger images without reducing image quality [FINE ZOOM] (p. 30)

#### To take larger images [DIGITAL ZOOM] (p. 30)

The zoom bar appearance identifies the status of the fine zoom/digital zoom.

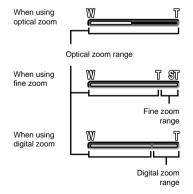

### Brightening the subject against backlight (SHADOW ADJ\*1)

The camera detects a person's face that is darkened by backlight and brightens it for the picture.

- Shadow adjustment technology
- Press the Q button.

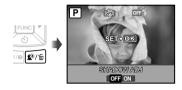

- 2 Use  $\mathfrak{M}$  to select [ON], and press the button to set.
- ${\it 3}$  Point the camera toward the subject. Check the frame appearing around the face detected by the camera, and then press the shutter button to take the picture.
  - For some subjects, the frame may not appear or may take some time to appear.
  - When set to [ON], [METERING] (p. 31) is automatically fixed to [ESP], and [AF MODE] (p. 31) is automatically fixed to [FACE DETECT].

### Using the flash

The flash functions can be selected to best match the shooting conditions and render the desired image.

### 7 Press the 4 button.

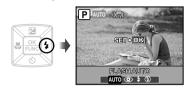

### 2 Use (s) to select the setting option, and press the (s) button to set.

| Item       | Description                                                                 |
|------------|-----------------------------------------------------------------------------|
| FLASH AUTO | The flash fires automatically in low-<br>light or backlight conditions.     |
| REDEYE     | Pre-flashes are emitted to reduce the occurrence of red-eye in your photos. |
| FILL IN    | The flash fires regardless of the available light.                          |
| FLASH OFF  | The flash does not fire.                                                    |

### Adjusting the brightness (Exposure compensation)

The exposure value automatically set by the camera can be adjusted brighter or darker to obtain a desired shot. This function is not available in the [ENUTO] shooting mode.

### Press the button.

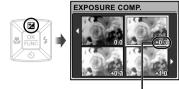

Exposure compensation value

2 Use ②⑤⑤٤ to select the image showing the desired brightness, and then press the ⋒ button.

### Shooting close-ups (Macro shooting)

This function enables the camera to focus and shoot subjects at close distances.

### 1 Press the button.

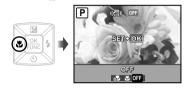

### 2 Use $\mathfrak{S}$ to select the setting option, and press the $\mathfrak{S}$ button to set.

| Item                         | Description                                                                                                    |
|------------------------------|----------------------------------------------------------------------------------------------------|
| OFF                          | Macro mode is deactivated.                                                                                                    |
| MACRO                        | This enables shooting as close as 10 cm/3.9 in. 1 (60 cm/23.6 in. 2) to the subject.                                               |
| SUPER<br>MACRO <sup>*3</sup> | This enables shooting as close as 2 cm/0.8 in. to the subject. Subjects at 70 cm/27.6 in. or farther cannot be brought into focus. |

<sup>\*1</sup> When the zoom is at the widest (W) position.

### Using the self-timer

After the shutter button is pressed all the way down, the picture is taken after a time delay.

### 7 Press the (5) button.

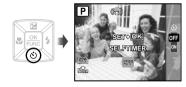

### 2 Use (28) to select the setting option, and press the (28) button to set.

| Item | Description                                                                                                    |
|------|----------------------------------------------------------------------------------------------------|
| OFF  | This cancels the self-timer.                                                                                           |
| ON   | The self-timer lamp turns on for approx. 10 seconds, then blinks for approx. 2 seconds, and then the picture is taken. |

Self-timer shooting is automatically canceled after one shot.

### To cancel the self-timer after it starts Press the 🖒 button again.

<sup>&</sup>lt;sup>\*2</sup> When the zoom is at the most telephoto (T) position.

<sup>&</sup>lt;sup>\*3</sup> The zoom is automatically fixed.

The flash (p. 21) and zoom (p. 20) cannot be set in super macro mode.

### Changing the shooting information display

The display of shooting information on the monitor can be changed to best match the situation; for example, the information can be removed if there is a need for a clear view of the subject or a grid can be displayed to assit with precise composition.

#### Press the DISP button.

 The displayed shooting information changes in the order shown below each time the button is pressed. "Shooting mode display" (p. 8)

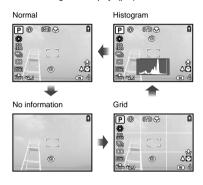

### Reading a histogram

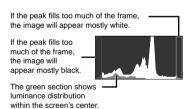

### Using the FUNC menu

The FUNC menu provides the following menu functions that can be quickly accessed, adjusted and set.

- [WB] (p. 29)
- [METERING] (p. 31)
- [ISO] (p. 29)
- [ €: IMAGE QUALITY] (p. 28)
- [DRIVE] (p. 30)

### Press the button while ready to take a picture.

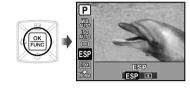

2 Use ②⑤ to select the menu function and ⑥⑥ to select the setting option, and then press the 爲 button to set.

### Setting the camera by following the shooting guide (GUIDE mode)

An on-screen guide is provided so users can easily select a desired camera setting and get the best results, such as brightening a subject or shooting into backlight.

### 7 Set the mode dial to GUIDE.

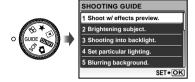

### 2 Follow the guide by using so to proceed.

 Pressing the we button completes the setting and makes the camera ready for shooting.

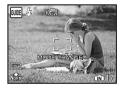

- To select another setting, press the MENU button. Functions set using the shooting guide will automatically revert to the default settings.
- To shoot in a different mode, turn the mode dial. Functions set using the shooting guide will revert to their previous settings.

#### To use the effects preview screen

Selecting an option under [1 Shoot w/ effects preview.] shows 4 preview images that reflect the adjusted values of the selected shooting function. Use (a) to select the desired image, and press the (b) to select the desired image, and press the (b) to select the desired image.

## Using Playback Features

### Index view, calendar view, and close-up view

Index view and calendar view enable quick selection of a target image. Close-up view (up to 10x magnification) allows checking of image details.

#### 7 Press the zoom button.

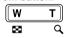

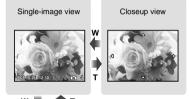

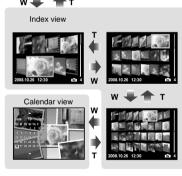

#### To select an image in index view

Use button to display the selected image in single-image view.

#### To select images in calendar view

Use @ lost to select a date, and press the button to view the images taken on the selected date.

### To scroll an image in close-up view

Use to move the viewing area.

### Changing the image information display

A set of shooting information displayed on the screen can be changed.

#### 7 Press the DISP, button.

 The displayed image information changes in the order shown below each time the button is pressed.

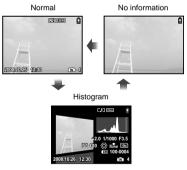

"Reading a histogram" (p. 23)

### Playing back panorama images

Panorama images that were combined together using [COMBINE IN CAMERA 1] or [COMBINE IN CAMERA 2] can be scrolled for viewing.

### 7 Select a panorama image during playback.

"Viewing images" (p. 16)

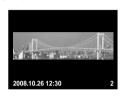

### 2 Press the $\frac{OK}{FUNC}$ button.

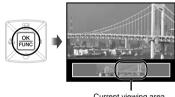

Current viewing area

#### To control panorama image playback

Zoom in/Zoom out: Press the zoom button. Playback direction: Press 2/3\35 to scroll in

the direction of the pressed button. Pause: Press the KINC button.

Restart scrolling: Press the Fine button. Stop playback: Press the MENU button.

### Playing back My Favorite imaaes

The user's favorite images (max. of 8 images) can be registered in the internal memory.

Registered pictures cannot be erased even by formatting the internal memory.

### Register images as My Favorite images.

"Registering images to the internal memory as My Favorite images [★ ADD FAVORITE]" (p. 37)

### 2 Set the mode dial to $\star$ .

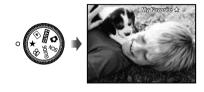

Use 🗷 🛇 to select My Favorite image.

### To play back My Favorite images automatically (Slideshow)

1 Press the **MENU** button while playing back My Favorite images.

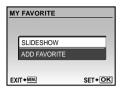

② Use ② to select [SLIDESHOW], and press the OK button.

### To register additional My Favorite images

- 1 Press the **MENU** button while playing back My Favorite images.
- 2 Use (s) to select [ADD FAVORITE], and press the (s) button.

#### To erase registered My Favorite images

- 1 Select the My Favorite image that you want to erase using (S) (N), then press the button to erase.
- ② Use ☑ ⊗ to select [YES], and press the keep button.
- Erasing a picture from My Favorite does not erase the original picture recorded in the internal memory or to the card.

### **Menus for Shooting Functions**

When the mode dial is set to a shooting mode ( $\mathbf{FAUTO} \bigcirc \mathbf{SCN} \bigcirc \mathbf{SCN}$ ), settings can be adjusted.

The icon next to indicates the position to adjust the mode dial to when setting functions.

The default settings of the function are highlighted in .....

### Selecting the appropriate image quality for your application [ €: IMAGE QUALITY]

**€**: IMAGE QUALITY

SCN &

#### Still images

| Submenu 1    | Submenu 2        | Application                                                                      |
|--------------|------------------|----------------------------------------------------------------------------------|
|              | 10M (3648×2736)  | Suitable for printing pictures over A3 (11×17 in.).                              |
|              | 5M (2560×1920)   | Suitable for printing pictures at A4 (8.5×11 in.).                               |
| IMAGE SIZE   | 3M (2048×1536)   | Suitable for printing pictures up to A4 (8.5×11 in.).                            |
|              | 2M (1600×1200)   | Suitable for printing pictures at A5 (5×7 in.).                                  |
|              | 1M (1280×960)    | Suitable for printing pictures at postcard size.                                 |
|              | VGA (640×480)    | Suitable for viewing pictures on a TV or using pictures on emails and web sites. |
|              | 16:9 (1920×1080) | Suitable for viewing pictures on wide screen TV.                                 |
| COMPRESSION  | FINE             | Shooting at high quality.                                                        |
| COWIFRESSION | NORMAL           | Shooting at normal quality.                                                      |

#### Movies

| Submenu 1  | Submenu 2               | Application                                                                                    |
|------------|-------------------------|------------------------------------------------------------------------------------------------|
| IMAGE SIZE | VGA                     | Sets image size to 640 x 480. Allows for full-screen television display.                       |
|            | QVGA                    | Sets image size to 320 x 240.                                                                  |
| FRAME RATE |                         | Allows for a smoother image. For prioritizing image quality when shooting.                     |
| FRAME RATE | 15] 15fps <sup>-1</sup> | Setting for shooting with standard image quality. For prioritizing movie length when shooting. |

<sup>\*1</sup> frames per second

"Number of storable pictures (still pictures)/recording length (movies) in the internal memory and xD-picture Card" (p. 65)

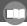

#### Adjusting to a natural color scheme [WB]

CAMERA MENU ► WB

**■**: **△** SCN **△** 

| Submenu 2    | Application                                                                              |
|--------------|------------------------------------------------------------------------------------------|
| AUTO         | The camera automatically adjusts the white balance according to the shooting conditions. |
| 崇            | For shooting outdoors under a clear sky                                                  |
| එ            | For shooting outdoors under a cloudy sky                                                 |
| - <u>A</u> - | For shooting under tungsten lighting                                                     |
| 当            | For shooting under daylight fluorescent lighting (household lighting, etc.)              |
| <b>±</b> 2   | For shooting under neutral fluorescent lighting (desk lamps, etc.)                       |
| <b>#</b> 3   | For shooting under white fluorescent lighting (offices, etc.)                            |

### Selecting the ISO sensitivity [ISO]

CAMERA MENU ► ISO

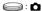

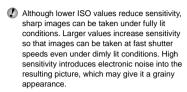

| Submenu 2                                     | Application                                                                                                    |
|-----------------------------------------------|----------------------------------------------------------------------------------------------------|
| AUTO                                          | The camera automatically adjusts the sensitivity according to the shooting conditions.                                  |
| HIGH ISO AUTO                                 | The camera uses a higher sensitivity compared to [AUTO] to minimize blur caused by a moving subject or by camera shake. |
| 64/100/200/400/<br>800/1600/3200*1/<br>6400*1 | Set ISO sensitivity to a numerical value.                                                                               |

<sup>1</sup> If set to [6400]/[3200], [IMAGE SIZE] is limited to 3M or smaller.

### Shooting pictures sequentially while the shutter button is held down [DRIVE]

CAMERA MENU ► DRIVE

SCN

| Submenu 2 | Application                                                                                               |
|-----------|----------------------------------------------------------------------------------------------------|
|           | One frame is shot each time the shutter button is pressed.                                                |
|           | Take sequential shots using the focus and brightness (exposure and white balance) set in the first frame. |
| MD .      | The camera takes sequential shots at a faster speed than in [4].                                          |
| HI 24     | The camera takes sequential shots at approximately 9 frames/sec.                                          |

- The shooting speed varies depending on the settings for [ €:: IMAGE QUALITY] (p. 28).
  - "To save only selected images from sequentially shot images ([SHOOT & SELECT 1/2] mode)" (p. 32)
  - or (3). When set to [1], the flash is fixed to (3).
  - When set to الله or الله (IMAGE SIZE) is limited to [3m] or lower, and [ISO] is fixed to [AUTO]. Moreover, [FINE ZOOM] (p. 30), [DIGITAL ZOOM] (p. 30), and [ ](Sound recording) (p. 31) are not available.

### Shooting at higher magnifications than optical zoom without reducing the image quality [FINE ZOOM]

CAMERA MENU ► FINE ZOOM

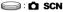

| Submenu 2 | Application                                                                       |
|-----------|-----------------------------------------------------------------------------------|
| OFF       | Only optical zoom is used to zoom in for shooting.                                |
| ON        | Optical zoom and image cropping are combined to zoom in for shooting (up to 40×). |

- This function will not reduce image quality because it does not convert images with fewer pixels into images with more pixels by adding pixels to a cropped image.
- When set to [ON], [IMAGE SIZE] is limited to [5m] or lower.
- This setting is not available when [DIGITAL] ZOOM] is set to [ON].
- This function is not available when SUPER MACRO] (p. 22) is selected.

### Shooting at higher magnifications than optical zoom [DIGITAL ZOOM]

CAMERA MENU ► DIGITAL ZOOM

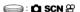

| Submenu 2 | Application                                                                              |
|-----------|------------------------------------------------------------------------------------------|
| OFF       | Only optical zoom is used to zoom in for shooting.                                       |
| ON        | Optical zoom and digital zoom are combined to zoom in for shooting (Approx. 35x (max.)). |

- The setting is not available when [FINE ZOOM] is set to [ON].
- This function is not available when [st SUPER] MACRO] (p. 22) is selected.

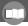

### Selecting the method for measuring the brightness [METERING]

CAMERA MENU ► METERING

SCN P

| Submenu 2 | Application                                                                                                    |
|-----------|----------------------------------------------------------------------------------------------------|
| ESP       | Shoots to obtain a balanced brightness over the entire screen (Meters the brightness at the center and surrounding areas of the screen separately). |
| (spot)    | Shoots the subject at the center during backlighting.                                                                                               |

When set to [ESP], the center may appear dark when shooting against strong backlighting.

#### Selecting the focusing area [AF MODE]

CAMERA MENU ► AF MODE

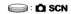

| Submenu 2                 | Application                                                                                                    |
|---------------------------|----------------------------------------------------------------------------------------------------|
| FACE DETECT <sup>*1</sup> | This is used for taking pictures of people. (The camera automatically detects a face and a frame is displayed.)                                                  |
| iESP                      | This enables you to compose the shot without worrying about the focusing position. The camera finds the subject to focus on and automatically adjusts the focus. |
| SPOT                      | The camera focuses on the subject located within the AF target mark.                                                                                             |

For some subjects, the frame may not appear or may take some time to appear.

### Recording sound when shooting still images [ ]

CAMERA MENU ▶ ₺

SCN

| Submenu 2 | Application                                                                                                    |
|-----------|----------------------------------------------------------------------------------------------------|
| OFF       | No sound is recorded.                                                                                                    |
| ON        | The camera automatically starts recording for approx. 4 seconds after taking the picture. This is useful for recording notes or comments about the picture. |

When recording, aim the microphone (p. 40) at the source of the sound you want to record.

## Stabilization caused by the camera shake when shooting [IMAGE STABILIZER] (still images) /

[DIS MOVIE MODE] (movies)

CAMERA MENU ▶ IMAGE STABILIZER /

DIS MOVIE MODE

SCN P

| Submenu 2 | Application                                                                                                    |
|-----------|----------------------------------------------------------------------------------------------------|
| OFF       | The image stabilizer is deactivated. This is recommended for shooting when the camera is fixed in place on a tripod or other stable surface. |
| ON        | The image stabilizer is activated.                                                                                                    |

- The camera's default settings are [IMAGE STABILIZER] (still images) to [ON] and [DIS MOVIE MODE] (movies) to [OFF].
- Images may not be stabilized if camera shake is too severe.
- When the shutter speed is extremely slow, such as when taking still shots or taking pictures at night, the stabilizer may not be as effective.
- When shooting while the [DIS MOVIE MODE] (movie) is set to [ON], the image will be enlarged somewhat before saving.

### Selecting a scene mode according to the shooting situation [\*s SCN]

#### \*≥ SCN

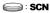

In SCN mode, the optimum shooting settings are pre-programmed for specific shooting scenes. For this reason, settings may not be changed in some modes.

| Submenu 1                                                                                                    | Application                                                                     |
|----------------------------------------------------------------------------------------------------|---------------------------------------------------------------------------------|
| PORTRAIT/  LANDSCAPE-/  LANDSCAPE-PORTRAIT/  MIGHT SCENE"/  NIGHT+PORTRAIT/  SPORTY № INDOOR/  CANDLE/  SELF PORTAIT/  AVAILABLE LIGHT/  SUNSET"/  FIREWORKS"/¶ (CUISINE/  BEHIND GLASS/ DOCUMENTS/  AUCTION"/  SHOOT & SELECT 1"/  SHOOT & SELECT 2"/ SHOOT & SELECT 2"/ SHOOT & SELE | The camera takes a picture using the optimum settings for the scene conditions. |

- When the subject is dark, noise reduction is automatically activated. This approximately doubles the shooting time, during which no other pictures can be taken.
- \*2 The focus is locked at the first frame.
- <sup>3</sup> The camera focuses for each frame.

## Shooting with a selected scene "Using the best shooting mode for the scene (SCN mode)" (p. 18)

### Saving only selected images from sequentially shot images ([SHOOT & SELECT 1/2] mode)

① Select [\*\*] SHOOT & SELECT 1] or [\*\*] SHOOT & SELECT 2]. Hold down the shutter button to take sequential shots.

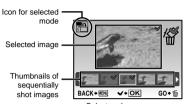

Select and erase screen

② Use the 👀 to select the image to be erased, and press the 🚾 button.

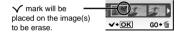

3 Repeat Step 2 to select the images to be erased, and then press the mu button to erase the selected images.

## Detecting a smiling face to release the shutter automatically ([6] SMILE SHOT] mode)

- 1 Select [ SMILE SHOT], and aim the camera toward the subject.
  - The self-timer lamp turns on. When a smiling face is detected, the camera automatically takes 3 sequential shots.
- Pictures can also be taken manually by pressing the shutter button.
- The camera may not be able to detect a smiling face for some subjects.

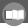

#### Capturing the perfect moment when shooting ([ PRE-CAPTURE MOVIE] mode)

- 1 Use to select PRE-CAPTURE MOVIE], and press the button to set.
  - This function is ready for shooting immediately after setting this option.
- (2) Press the shutter button to start movie shooting.
  - · After shooting stops, the camera saves a 7-second movie, including up to 2 seconds of recording time taken before the shutter button was pressed, to the memory card.
  - The optical zoom and auto focus function are available during movie recording.
- Sound is not recorded.
- The AF target mark is not displayed.
- Select [IMAGE SIZE] from [VGA] or [QVGA], and select [FRAME RATE] from [30fps] or [15fps].

### Creating panoramic images I™ PANORAMAI

⋈ PANORAMA

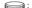

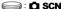

- An Olympus xD-Picture Card is required for panoramic shooting. Cards by other manufacturers do not support panoramic shooting.
- Panoramic shooting is not available using the microSD card in a microSD Attachment.

| Submenu 2                            | Application                                                                                                    |
|--------------------------------------|----------------------------------------------------------------------------------------------------|
| COMBINE IN<br>CAMERA 1 <sup>-1</sup> | Three frames are taken and combined by the camera. The user only composes the shots so that the target marks and pointers overlap, and the camera automatically releases the shutter. The shooting functions are already preset to the optimum settings for panoramic shooting. |
| COMBINE IN CAMERA 2*1                | Three frames are taken and combined by the camera. The user composes the shots using the guide frame and manually releases the shutter.                                                                                                    |
| COMBINE IN PC                        | The frames that were taken are combined into a panorama image using the OLYMPUS Master software from the provided CD-ROM. Pictures are taken in the last (ISO) or 1½ SCN] settings. (Excluding certain scene modes.)                                                            |

<sup>1</sup> The [ €: IMAGE QUALITY] (p. 28) setting cannot be changed.

- The focus, exposure (p. 21), zoom position (p. 20), and [WB] (p. 29) are locked at the first
- The flash (p. 21) is fixed to (3) (FLASH OFF)
- Playing back panorama images" (p. 26)

### Taking pictures with [COMBINE IN CAMERA 1]

- 1 Press the shutter button to take the first frame
- 2 Move the camera slightly in the direction of the second frame.

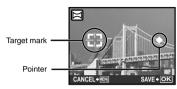

Screen when combining images from left to right

- 3 Move the camera slowly while keeping it straight, and stop the camera where the pointer and target mark overlap.
  - The camera releases the shutter automatically.

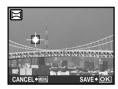

- To combine only two pictures, press the OK button before taking a third frame.
- 4 Repeat Step 3 to take a third frame.
  - · After the third frame is taken, the camera automatically processes the frames and the combined panorama image is displayed.
- To exit the panorama function without saving an image, press the MENU button.
- If the shutter does not automatically release, try [COMBINE IN CAMERA 2] or [COMBINE IN PC].

### Taking pictures with [COMBINE IN CAMERA 2]

1 Use (a) to specify at which edge the next picture is to be connected.

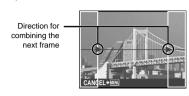

- (2) Press the shutter button to take the first frame.
  - A guide frame appears as a reference.

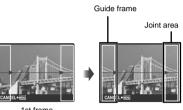

1st frame

3 Compose the next shot so that the joint area overlaps the guide frame.

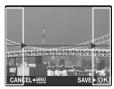

Composition of the 2nd frame

- 4 Press the shutter button to take the next shot
- To combine only two pictures, press the OK button before taking the third frame.
- (5) Repeat steps (3) and (4) to take a third
  - After the third frame is taken, the camera automatically processes the frames and the combined panorama image is displayed.
- To exit the panorama function without saving an image, press the MENU button.

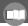

#### Taking pictures with [COMBINE IN PC]

- 1 Use select the direction that the frames are combined
- ② Press the shutter button to take the first frame, and then compose the second shot.
  - Compose the shot using the guide frame so that the two adjacent frames overlap.
- 3 Repeat Step 2 until the number of required frames are taken, and then press the keep button when done.
- Refer to the OLYMPUS Master 2 help guide for details on how to make panorama images.

### Restoring the shooting functions to the default settings [ \*\* RESET]

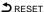

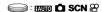

| Submenu 1 | Application                                                                                                    |
|-----------|----------------------------------------------------------------------------------------------------|
| YES       | Restores the following menu functions to the default settings:  SHADOW ADJ (p. 20)  Flash (p. 21)  Exposure compensation (p. 21)  Macro (p. 22)  [≰:IMAGE QUALITY] (p. 28)  [½ SCN] (p. 32)  Shooting information display (p. 23)  Menu functions in [△ CAMERA MENU] (p. 28 to 35) |
| NO        | The current settings are not changed.                                                                                                    |

### Menus for Playback, Editing, and **Printing Functions**

When the mode dial is set to , settings can be adjusted during image playback.

#### Playing back pictures automatically [ SLIDESHOW]

**□** SLIDESHOW

| Submenu 1                               | Submenu 2                                                                                                    | Submenu 3 | Application                                                                                                    |
|-----------------------------------------|----------------------------------------------------------------------------------------------------|-----------|----------------------------------------------------------------------------------------------------|
| ALL/STILL<br>PICTURE/MOVIE/<br>CALENDAR | NORMAL/<br>NEXT PAGE 1/<br>NEXT PAGE 2/<br>FLIP/SWIVEL/<br>ZOOM UP/<br>SLIDE/FADER/<br>CHECKERBOARD/<br>BLINDS/RANDOM | OFF/1/2   | Selects, respectively, the content to be included in the slideshow, the type of transition effect used between slides, and the background music options. |

#### To start a slideshow

The slideshow starts after confirming [BGM] settings and pressing the ok button.

To stop the slideshow, press the button or the **MENU** button.

You cannot set [BGM] while [ SILENT MODE] (p. 49) is set to [ON].

### Retouching images [ PERFECT FIX]

\_\_\_\_: PERFECT FIX

- Edited or retouched images cannot be retouched again.
- Depending on the picture, the editing may not be effective.
- The retouching process may lower the image resolution.

| Submenu 1  | Application                                                             |
|------------|-------------------------------------------------------------------------|
| ALL        | [SHADOW ADJ] and [REDEYE FIX] are applied together.                     |
| SHADOW ADJ | Only sections darkened by backlighting and dim lighting are brightened. |
| REDEYE FIX | Eyes that are reddened by the flash are corrected.                      |

- 1 Select a correction item using (2) and press the (3) button.
- 2 Use (a) to select an image for retouching, and press the (b) button.
  - The retouched image is saved as a separate image.

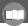

# Registering images to the internal memory as My Favorite images [\* ADD FAVORITE]

- **★** ADD FAVORITE
  - Up to 8 images can be registered.
  - "Playing back My Favorite images" (p. 26)
  - The registered My Favorite images can be used for the background image in the startup screen. [PW ON SETUP] (p. 43)

# To register images as My Favorite images

- 1 Use (st) to select an image to register, and press the (ok) button.
  - The selected image is registered to the internal memory as a separate My Favorite image.

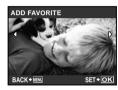

- Registered pictures cannot be erased even by formatting the internal memory.
- Registered My Favorite images cannot be edited, printed, backed up to a card, transferred to a computer, or played back on a computer.

# Changing the image size [ ]

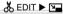

| Submenu 2       | Application                                                                                                    |
|-----------------|----------------------------------------------------------------------------------------------------|
|                 | This saves a lower-resolution copy of the selected image for use in e-mail attachments and other applications. |
| QvgA) 320 × 240 |                                                                                                    |

- ① Use 👀 to select an image and press the killing button.
- ② Use ② to select an image size and press the 🏔 button.
  - The resized image is saved as a separate image.

# Cropping a picture [坤]

\_ & EDIT ▶ 🗗

- ① Use 👀 to select an image, and press the
- 2 Use the zoom button to select the size of the cropping frame, and use be to move the frame

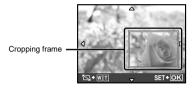

- 3 Press the RMC button after you have selected the area to trim.
  - The edited image is saved as a separate image.

# Changing the color tone of image [COLOR EDIT]

BDIT ► COLOR EDIT

| Submenu 2         | Application                                                |
|-------------------|------------------------------------------------------------|
| Black & white     | This changes the image to black and white.                 |
| Sepia             | This changes the image to a sepia tone.                    |
| Saturation (hard) | This increases the color saturation of the image.          |
| Saturation (soft) | This slightly increases the color saturation of the image. |

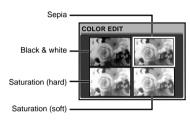

- 1 Use (3)(8) to select the desired color, and press the RNC button.
  - The image with the selected color is saved as a separate image.

# Adding a calendar to an image [CALENDAR]

EDIT ► CALENDAR

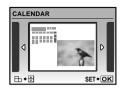

- 1) Use (a) to select an image, and press the ok button.
- 2 Use (s) to select a calendar. Use (s) to select the image orientation, and then press the B button.
- 3 Use to select the Year of the calendar. and press [].
- 4 Use 1/8\ to select the Month of the calendar, and press the kill button.
  - The edited image is saved as a separate image.

# Changing the facial expression **IEXPRESSION EDITI**

# ★ EDIT ► EXPRESSION EDIT

- A face that is largest and facing front in the picture is detected as a target. In some images, such target may not be detected, and editing cannot be performed.
- 1) Use (a) to select an image, and press the ok button.
  - The edited images are displayed in quadruplicate.
- 2 Use (S)(8) to select the desired edited image, and press the Runc button.
  - The selected image is saved as a separate image.

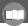

# Highlighting a face with blurry effect around it [FACE FOCUS]

- BEDIT ► FACE FOCUS
  - A face that is largest and facing front in the picture is detected as a target. In some images, such target may not be detected, and editing cannot be performed.
  - ① Use 👀 to select an image, and press the ok button.
    - The edited image is saved as a separate image.

# Creating an index of 9 frames from a movie [INDEX]

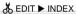

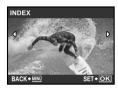

- ① Use 👀 to select a movie, and press the 🔤 button.
- 2 Use (3) (3) to select the first frame, and press the (3) button.
- ③ Use ☑ ⊗ € to select the last frame, and press the button.
  - Nine frames are extracted from a movie and saved as a new still image (INDEX).

# Extracting a clip from a movie [EDIT]

| Submenu 2 | Application                                                                                   |
|-----------|-----------------------------------------------------------------------------------------------|
| NEW FILE  | The original movie is left unchanged, and a clip from the movie is saved as a separate movie. |
| OVERWRITE | A portion of the original movie overwrites and replaces the original movie.                   |

- 1 Use (s) to select an image.
- 2 Use so to select either [NEW FILE] or [OVERWRITE] and press the button.
- 3 Use (s) to select the first frame of the clip to be extracted, and press the (o) button.
  - While selecting the first or last frame, pressing
     moves to the first/last frame of the movie.
- 4 Use (s) to select the last frame of the clip to be extracted, and press the (s) button.
  - The extracted movie clip is saved.

# Protecting images [O-n]

PLAYBACK MENU ▶ O¬¬

Protected images cannot be erased by [ERASE] (p. 17), [SEL. IMAGE], or [ALL ERASE] (p. 41), but all images are erased by [MEMORY FORMAT]/[FORMAT] (p. 42).

| Submenu 2 | Application                                                                                                    |
|-----------|----------------------------------------------------------------------------------------------------|
| OFF       | Images can be erased.                                                                                          |
|           | Images are protected so that<br>they cannot be erased except by<br>formatting of the internal memory/<br>card. |

- 1 Use (s) to select an image.
- 2 Use to select [ON].
- 3 If necessary, repeat Steps 1 and 2 to protect other images.
- 4 Press the K button.

# Rotating images [台]

▶ PLAYBACK MENU ▶ 台

| Submenu 2     | Application                                 |
|---------------|---------------------------------------------|
| <b>∰</b> +90° | The image is rotated 90° clockwise.         |
| <b>■</b> 0°   | The image is not rotated.                   |
| <b>■</b> -90° | The image is rotated 90° counter-clockwise. |

- 1 Use (s) to select an image.
- 2 Use ( to select the rotation direction.
- 3 If necessary, repeat Steps 1 and 2 to protect other images.
- 4 Press the kill button.
- The new picture orientations will be saved even after the power is turned off.

# Adding sound to still images [ ]

► PLAYBACK MENU ► ↓

| Submenu 2 | Application                                                                                                    |
|-----------|----------------------------------------------------------------------------------------------------|
| YES       | The camera adds (records) sound for approx. 4 seconds while playing back the image. This is useful for recording notes or comments about the image. |
| NO        | No sound is recorded.                                                                                                    |

- 1 Use (s) to select an image.
- ② Aim the microphone toward the sound source.

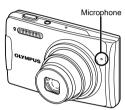

- 3 Use to select [YES], and press the button.
  - Recording starts.

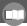

# Erasing images [m ERASE]

#### **™**ERASE

Before erasing, check that no important data is left in the internal memory or card.

| Submenu 1  | Application                                           |
|------------|-------------------------------------------------------|
| SEL. IMAGE | Images are individually selected and erased.          |
|            | All images in the internal memory or card are erased. |

# To individually select and erase images [SEL. IMAGE]

- 1 Use (3) to select [SEL. IMAGE], and press the (SEL. IMAGE) button.
- ② Use ②⑥⑤⑤ to select the image to be erased, and press the button to add a 
  ✓ mark to the image.

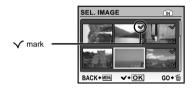

- ③ Repeat Step ② to select the images to be erased, and then press the m button to erase the selected images.
- 4 Use so to select [YES], and press the button.
  - The images with a 

    mark are erased.

#### To erase all images [ALL ERASE]

- 1 Use to select [ALL ERASE], and press the to select [ALL ERASE], and press
- 2 Use so to select [YES], and press the button.

# Saving print settings to the image data [\_ PRINT ORDER]

- 品 PRINT ORDER
  - Print reservations (DPOF)" (p. 53)
  - Print reservation can be set only for still images that are recorded to the card.

# **Menus for Other Camera Settings**

These settings can be made when the mode dial is set to a position other than **GUIDE** or ★.

# Erasing data completely [MEMORY FORMAT]/[FORMAT]

#### YT SETUP ► MEMORY FORMAT/FORMAT

- Before formatting, check that no important data is left in the internal memory or card.
- Non-Olympus cards and cards that have been formatted by a computer must be formatted with this camera before use.

| Submenu 2 | Application                                                                                                 |
|-----------|----------------------------------------------------------------------------------------------------|
| YES       | Completely erases the image data in the internal memory <sup>-1</sup> or card (including protected images). |
| NO        | Cancels formatting.                                                                                         |

Be sure to remove the card before formatting the internal memory.

# Copying images from the internal memory to the card [BACKUP]

YT SETUP ▶ BACKUP

| Submenu 2 | Application                                               |
|-----------|-----------------------------------------------------------|
| YES       | Backs up image data from the internal memory to the card. |
| NO        | Cancels the backup.                                       |

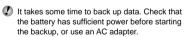

# Changing the display language [ 4]

YT SETUP ▶ 🚱

Changing the display language" (p. 14)

| Submenu 2   | Application                                                                         |
|-------------|-------------------------------------------------------------------------------------|
| Languages*1 | The language for the menus and error messages displayed on the monitor is selected. |

<sup>1</sup> The available languages vary depending on the country and/or region where the camera was purchased.

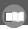

# Setting the startup display screen and sound when the camera is turned on [PW ON SETUP]

YT SETUP ▶ PW ON SETUP

| Submenu 2 | Submenu 3                   | Application                                                                                                    |
|-----------|-----------------------------|----------------------------------------------------------------------------------------------------|
|           | OFF                         | No image is displayed.                                                                                                  |
|           | 1                           | A preset image <sup>*1</sup> is displayed.                                                                              |
| SCREEN    |                             | A still image stored in the internal memory or card is registered for display. (This option leads to the setup screen.) |
|           |                             | My Favorite image (p. 26) is displayed. (This option leads to the setup screen.)                                        |
| VOLUME    | OFF (No sound)/<br>LOW/HIGH | The volume of the startup sound is selected.                                                                            |

<sup>&</sup>lt;sup>\*1</sup> This image cannot be changed.

# To register a startup image

- 1 Select [2] or [MY FAVORITE] in submenu 3 for [SCREEN].
- 2) Use to select the image to be registered, and press the ok button.

## Selecting the menu screen color and background [MENU COLOR]

YT SETUP ► MENU COLOR

| Submenu 2                          | Application                                                                     |
|------------------------------------|---------------------------------------------------------------------------------|
| NORMAL/COLOR 1/<br>COLOR 2/COLOR 3 | Selects the menu screen color or background image according to your preference. |

# Selecting the camera sound and its volume [SOUND SETTINGS]

YT SETUP ► SOUND SETTINGS

| Submenu 2     | Submenu 3                           | Submenu 4                   | Application                                   |
|---------------|-------------------------------------|-----------------------------|-----------------------------------------------|
|               | SOUND TYPE                          | 1/2                         | Selects the operating sound and volume of the |
| BEEP          | VOLUME                              | OFF (No sound)/<br>LOW/HIGH | camera buttons (except the shutter button).   |
| SHUTTER SOUND | SOUND TYPE                          | 1/2/3                       | Selects the operating sound and volume of the |
|               | VOLUME                              | OFF (No sound)/<br>LOW/HIGH | shutter button.                               |
| <b>■</b> 1))  | OFF (No sound)/<br>LOW/HIGH         | _                           | Adjusts the warning sound volume.             |
| ► VOLUME      | OFF (No sound) or the level of 1-5. | _                           | Adjusts the image playback volume.            |

# Viewing the image immediately after shooting [REC VIEW]

YT SETUP ► REC VIEW

| Submenu 2 | Application                                                                                                    |
|-----------|----------------------------------------------------------------------------------------------------|
| OFF       | The image being recorded is not displayed. This allows the user to prepare for the next shot while following the subject in the monitor after shooting. |
| ON        | The image being recorded is displayed. This allows the user to make a brief check of the image that was just taken.                                     |

Even when set to [ON], you can resume shooting while the image is being displayed.

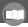

# Resetting the file names of pictures [FILE NAME]

#### YT SETUP ▶ FILE NAME

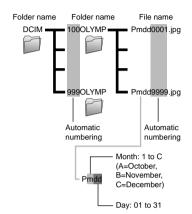

| Submenu 2 | Application                                                                                                    |
|-----------|----------------------------------------------------------------------------------------------------|
| RESET     | This resets the sequential number for the folder name and file name whenever a new card is inserted." This is useful when grouping images on separate cards.                                                         |
| AUTO      | Even when a new card is inserted, this continues the numbering for the folder name and file name from the previous card. This is useful for managing all image folder names and files names with sequential numbers. |

The number for the folder name is reset to 100, and the one for the file name is reset to 0001.

# Adjusting the CCD and adjusting the image processing function [PIXEL MAPPING]

# YT SETUP ▶ PIXEL MAPPING

- This function has already been adjusted at factory shipping, and no adjustment is needed right after purchase. Approximately once a year is recommended.
- For best results, wait at least one minute after taking or viewing pictures before performing pixel mapping. If the camera is turned off during pixel mapping, be sure to perform it again.

## To adjust the CCD and to adjust the image processing function

Press the Dutton when [START] (submenu 2) is displayed.

 The camera checks and adjusts the CCD and the image processing function at the same time.

# Adjusting the brightness of the monitor ויםיו

YT SETUP ▶ I□I

## To adjust the monitor brightness

1 Use to adjust the brightness while viewing the screen, and then press the RING button.

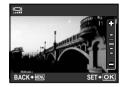

# Setting the date and time [4]

YT SETUP ▶ 🕘

Setting the date and time" (p. 13)

#### To select the date and time display order

1) Press (4) after setting Minute, and use (2)/(5) to select the date display order.

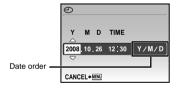

# Setting the date and time for another time zone [DUALTIME]

YT SETUP ▶ DUALTIME

When [DUALTIME] is set to [ON], the date and time set here are used in image file names, dated prints and other data.

| Submenu<br>2 | Submenu<br>3                                 | Application                                                                                     |
|--------------|----------------------------------------------|-------------------------------------------------------------------------------------------------|
| OFF          | _                                            | Switches to the date and time set in [←].                                                       |
| ON           | (Proceeds<br>to the<br>setting<br>screen*1.) | The date and time settings from [DUALTIME] are used in file names, dated prints and other data. |

The setting procedure is identical to that in "Setting the date and time" (p. 13).

The date display order is the same as that set with [ ].

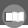

## Using the alarm [ALARM CLOCK]

#### YT SETUP ► ALARM CLOCK

- When [ ] has not been set, [ALARM CLOCK] is not available.
- When [N SILENT MODE] (p. 49) is set to [ON], the alarm will not sound.
- When [DUALTIME] (p. 46) is set to [ON], the alarm is activated at the date and time set in [DUALTIME].

| Submenu 2 | Submenu 3                                                    | Submenu 4                                      | Application                                                                              |
|-----------|--------------------------------------------------------------|------------------------------------------------|------------------------------------------------------------------------------------------|
| OFF       | _                                                            | _                                              | The alarm is canceled.                                                                   |
|           | TIME                                                         | (Proceeds to<br>the time setting<br>screen*1.) | The alarm is activated once according to the selected time, sound, and volume settings.  |
|           | SNOOZE*2                                                     | OFF/ON                                         |                                                                                          |
|           | SOUND TYPE                                                   | 1/2/3                                          |                                                                                          |
|           | VOLUME                                                       | LOW/HIGH                                       |                                                                                          |
| DAILY     | (Submenus 3 and 4 can be set in the same way as [ONE TIME].) |                                                | The alarm is activated daily according to the selected time, sound, and volume settings. |

<sup>1</sup> The setting procedure is identical to that in "Setting the date and time" (p. 13).

To check the alarm time, press the DISP./@button while the camera is turned off. The camera displays the current time (and, if set, the alarm time) on the LCD monitor for approximately three seconds.

#### To activate the alarm

After making the detailed settings of [ONE TIME] or [DAILY], press the **POWER** button to turn off the camera.

#### To stop the alarm

When the alarm is activated, press any button to stop the alarm and turn off the camera.

When [SNOOZE] is set to [OFF], the alarm stops automatically and the camera turns off after one minute of inactivity.

<sup>&</sup>lt;sup>2</sup> In this setting, even if the alarm is stopped once, alarm will be activated every 5 minutes, up to 7 times.

# Selecting the video signal system to match your TV [VIDEO OUT]

#### YT SETUP ▶ VIDEO OUT

The TV video signal system varies depending on the countries and regions. Before viewing camera images on your TV, select the video output according to your TV's video signal type.

| Submenu 2 | Application                                                                          |  |
|-----------|--------------------------------------------------------------------------------------|--|
| NTSC      | The camera is compatible with TVs in North America, Taiwan, Korea, Japan and others. |  |
| PAL       | The camera is compatible with TVs in Europe, China and others.                       |  |

The factory default settings differ according to the region where the camera is sold.

## To play back camera images on a TV

1 Connect the TV and camera.

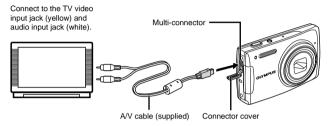

- Use the camera to select the video signal format that matches that of the connected TV (INTSCI/[PAL]).
- 3 Turn on the TV, and change "INPUT" to "VIDEO (an input jack connected to the camera)."
- For details on changing the input source of the TV, refer to the TV's instruction manual.
- ④ Set the mode dial to ▶, and use ☒/७\७€ to select the image for playback.
- Depending on the TV's settings, the displayed images and information may become cropped.

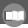

# Saving battery power between shots [POWER SAVE]

YT SETUP ▶ POWER SAVE

| Submenu 2 | Application                                                                                                    |
|-----------|----------------------------------------------------------------------------------------------------|
| OFF       | Cancels [POWER SAVE].                                                                                                |
| ON        | When the camera is not being used for approx. 10 seconds, the monitor automatically turns off to save battery power. |

# To resume standby mode

Press any button or turn the mode dial.

# Turning off the camera sounds [♠ SILENT MODE]

₩ SILENT MODE

| Submenu 1 | Application                                                                                          |  |
|-----------|----------------------------------------------------------------------------------------------------|--|
| OFF       | This activates the individual settings of [SOUND SETTINGS].                                          |  |
| ON        | The electronic sounds (operating sound, shutter sound, warning sound) and playback sounds are muted. |  |

(2) [SOUND SETTINGS] (p. 44)

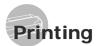

# Direct printing (PictBridge\*1)

By connecting the camera to a PictBridgecompatible printer, you can print images directly without using a computer.

To find out if your printer supports PictBridge, refer to the printer's instruction manual.

- 1 PictBridge is a standard for connecting digital cameras and printers of different makers and printing out pictures directly.
- The printing modes, paper sizes, and other parameters that can be set with the camera vary depending on the printer that is used. For details, refer to the printer's instruction manual.
- For details on the available paper types, loading paper, and installing ink cassettes. refer to the printer's instruction manual.

# Printing images at the printer's standard settings [EASY PRINT]

- Display the image to be printed on the monitor.
  - "Viewing images" (p. 16)
  - Printing can also be started when the camera is turned off. After performing Step 2, use 2/8 to select [EASY PRINT], press the button. Use (s) to select an image, and proceed to Step 3.

2 Turn on the printer, and then connect the printer and camera.

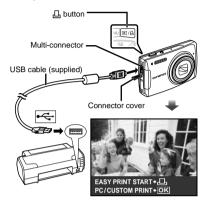

- 3 Press the  $\blacksquare$  button to start printing.
- To print another image, use (3) to select an image, and press the □ button.

#### To exit printing

After a selected image is displayed on the screen, disconnect the USB cable from the camera and printer.

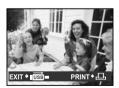

# Changing the printer's settings for printing [CUSTOM PRINT]

7 Follow Steps 1 and 2 for [EASY PRINT] (p. 50), and press the button.

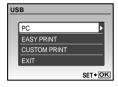

- 2 Use 8 to select [CUSTOM PRINT], and press the 8 button.
- 3 Use 3 Use 3 to select the print mode, and press the 3 button.

| Submenu 2     | Application                                                                            |  |
|---------------|----------------------------------------------------------------------------------------|--|
| PRINT         | This prints the image selected in Step 6.                                              |  |
| ALL PRINT     | This prints all images stored in the internal memory or card.                          |  |
| MULTI PRINT   | This prints an image multiple times on one page. Several layout options are available. |  |
| ALL INDEX     | This prints an index of all images stored in the internal memory or card.              |  |
| PRINT ORDER*1 | This prints images based on the print reservation data on the card.                    |  |

<sup>&</sup>lt;sup>11</sup> [PRINT ORDER] is available only when print reservations have been made. "Print Reservations (DPOF)" (p. 53)

- 4 Use (8) to select [SIZE] (Submenu 3), and press ().
  - If the [PRINTPAPER] screen is not displayed, the [SIZE], [BORDERLESS], and [PICS/ SHEET] are set to the printer's standard.

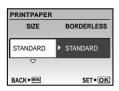

5 Use **②**⑤ to select the [BORDERLESS] or [PICS/SHEET] settings, and press the **ଛ** button.

| Submenu 4 | Application                                                                                                    |
|-----------|----------------------------------------------------------------------------------------------------|
| OFF/ON'1  | The image is printed with a border around it ([OFF]). The image is printed to fill the entire paper ([ON]).         |
|           | The number of images per sheet<br>([PICS/SHEET]) is selectable only<br>when [MULTI PRINT] is selected in<br>Step 3. |

- <sup>\*1</sup> The available settings for [BORDERLESS] vary depending on the printer.
  - If [STANDARD] is selected in Steps 4 and 5, the image is printed at the printer's standard settings.

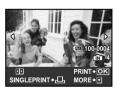

- 6 Use (a) to select an image.
- Press the □ button to make a [SINGLE PRINT] reservation for the displayed image. Press /s\ to make detailed printer settings for the current image.

#### To make detailed printer settings

1) Use to make settings and press the KING button.

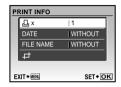

| Submenu<br>5 | Submenu<br>6                                             | Application                                                                                                    |
|--------------|----------------------------------------------------------|----------------------------------------------------------------------------------------------------|
| Д×           | 0 to 10                                                  | This selects the number of prints.                                                                                 |
| DATE         | WITH/<br>WITHOUT                                         | Selecting [WITH] prints the images with the date. Selecting [WITHOUT] prints the images without the date.          |
| FILE NAME    | WITH/<br>WITHOUT                                         | Selecting [WITH] prints the file name on the image. Selecting [WITHOUT] does not print any file name on the image. |
| ₽            | (Proceeds<br>to the<br>setting<br>screen. See<br>below.) | This selects a portion of the image for printing.                                                                  |

#### To crop an image (口)

1 Use the zoom button to select the size of the cropping frame, use to move the frame, and then press the button.

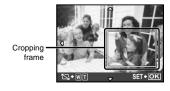

2 Use ( to select [OK], and press the button.

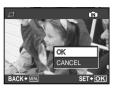

- ${\cal 8}$  If necessary, repeat Steps 6 to 7 to select the image to be printed, make the detailed settings, and set [SINGLEPRINT].
- 9 Press the  $\frac{OK}{FUNC}$  button.

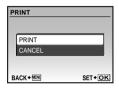

- 10 Use to select [PRINT], and press the KUNC button.
  - · Printing starts.
  - When [OPTION SET] is selected in [ALL PRINT] mode, the [PRINT INFO] screen is displayed.
  - After printing has finished, [PRINT MODE SELECT] will be displayed.

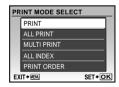

#### To cancel printing

- 1 Press the button while [TRANSFERRING] is displayed.
- 2 Select [CANCEL] using and then press the button.

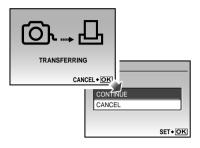

- 11 Press the MENU button.
- 12 When the message [REMOVE USB CABLE] is displayed, disconnect the USB cable from the camera and printer.

#### Print Reservations (DPOF\*1)

In print reservations, the number of prints and date imprint option are saved in the image on the card. This enables easy printing at a printer or print shop supporting DPOF by using only the print reservations on the card without a computer or a camera.

- DPOF is a standard for storing automatic printout information from digital cameras.
- Print reservations can be set only for the images stored on the card. Insert a card with recorded images before making print reservations.
- DPOF reservations set by another DPOF device cannot be changed by this camera. Make changes using the original device. Making new DPOF reservations with this camera will erase the reservations made by the other device.
- DPOF print reservations can be made for up to 999 images per card.

# Single-frame print reservations [.□.]

- 7 Set the mode dial to F, and then press the MENU button to display the top menu.
- 2 Use ඔ⊗ to select [♣PRINT ORDER], and press the button.

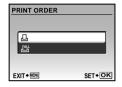

3 Use 図③ to select [山], and press the low button.

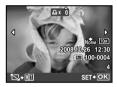

4 Use 1 to select the image for print reservation. Use 2 to select the quantity. Press the 1 button.

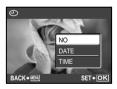

## To crop an image for printing

Make the cropping settings before pressing the ∰ button in Step 4. "To crop an image (戊)" (p. 52)

5 Use ☑/S to select the [←] (date print) screen option, and press the OK button.

| Submenu 2 | Application                                   |
|-----------|-----------------------------------------------|
| NO        | This prints the image only.                   |
| DATE      | This prints the image with the shooting date. |
| TIME      | This prints the image with the shooting time. |

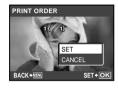

6 Use to select [SET], and press the [OK] button.

# Reserving one print each of all images on the card [[44]]

- Follow Steps 1 and 2 in [♣] (p. 53).
- 2 Use ☑ to select [♣ ], and press the Button.
- $\mathcal{I}$  Follow Steps 5 to 6 in [ $\mathbb{L}$ ].
  - Cropping is not available in [44].

# Resetting all print reservation data

- Set the mode dial to F, and then press the MENU button to display the top menu.
- 2 Use ∕⊗∖௵ to select [∐PRINT ORDER], and press the FUNC button.
- 3 Select either [日] or [出], and press the FUNC button.

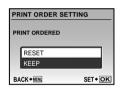

Use ☑/⑤\ to select [RESET], and press the OK button.

54

# Resetting the print reservation data for selected images

- 7 Follow Steps 1 and 2 of "Resetting all print reservation data" (p. 54).
- 2 Use 図 to select [山], and press the button.
- 3 Use ඔ⊚ to select [KEEP] and press the button.
- 4 Use 1 to select the image with the print reservation you want to cancel. Use 2 to set the print quantity to "0".
- 5 If necessary, repeat Step 4, and then press the substantial button when finished.
- 6 Use ☑ to select the [④] (date print) screen option, and press the button.
  - The settings are applied to the remaining images with the print reservation data.
- 7 Use ☑ So to select [SET], and press the button.

# Using OLYMPUS Master 2

# System requirements and installation of OLYMPUS Master 2

Install the OLYMPUS Master 2 software by referring to the included installation guide.

# Connecting the camera to a computer

## / Make sure the camera is turned off.

- The monitor is off.
- The lens is retracted.

# 2 Connect the camera to a computer.

• The camera automatically turns on.

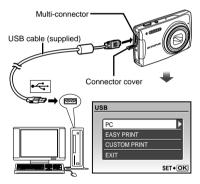

Locate the position of the USB port by referring to your computer's instructions manual.

# 3 Use ❷⑤ to select [PC], and press the button.

 The computer automatically detects the camera as a new device on the first connection.

#### Windows

After the computer detects the camera, a message indicating the success of the operation will appear. Confirm the message by clicking "OK"

The camera is recognized as a removable disk.

#### Macintosh

When iPhoto started, exit iPhoto and start OLYMPUS Master 2.

- While the camera is connected to the computer, shooting functions are disabled.
- Connecting the camera to a computer via a USB hub may cause unstable operation.
- When [MTP] is set for the submenu that appears by pressing § after selecting [PC] in Step 3, images cannot be transferred to a computer using OLYMPUS Master 2.

# Starting OLYMPUS Master 2

# Double-click the OLYMPUS Master 2 icon.

#### Windows

appears on the desktop.

#### Macintosh

- appears in the OLYMPUS Master 2 folder.
- Browse window appears after starting the software
- When OLYMPUS Master 2 is started for the first time after installation, "Default Settings" and "Registration" screens will appear. Follow the instructions on the screen

# Operating OLYMPUS Master 2

When OLYMPUS Master 2 is started, a Quick Start Guide will appear on the screen to help you become familiar with the software. If the Quick Start Guide is not displayed, click in the toolbar to show the Guide.

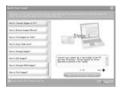

For details on the operation, refer to the help guide of the software.

# Transferring and saving images without using OLYMPUS Master 2

This camera is compatible with the USB Mass Storage Class. You can transfer and save the image data on your computer while the camera and the computer are connected.

#### System requirements

Windows : Windows 2000 Professional/

XP Home Edition/ XP Professional/Vista

Macintosh : Mac OS X v10.3 or later

- On a computer running Windows Vista, if [MTP] is set for the submenu that appears by pressing ① after selecting [PC] in Step 3 of "Connecting the camera to a computer" (p. 56), Windows Photo Gallery will become available.
- Even if a computer has USB ports, proper operation is not guaranteed in the following cases:
  - Computers with USB ports installed using an expansion card, etc.
  - Computers without a factory-installed OS and home-built computers

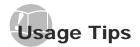

If the camera does not work as intended, or if an error message is displayed on the screen, and you are unsure of what to do, refer to the information below to fix the problem(s).

Troubleshooting

 With prolonged camera use, the internal temperature may increase, resulting in automatic shutdown. If this occurs, remove the battery from the camera and wait until the camera has suffi ciently cooled. The camera's external temperature may also increase during use, however this is normal and does not indicate malfunction.

# Batterv

"The camera does not work even when battery is installed."

- Insert recharged battery in the correct direction.
  - "Charging the battery" (p. 10), "Loading the battery (supplied) and the xD-Picture Card™ (sold separately) into the camera" (p. 11)
- Battery performance may have been reduced temporarily due to low temperature. Take the battery out of the camera and warm them by putting them in your pocket for a while.

#### Card/Internal memory

"An error message is displayed.

"Error message" (p. 59)

#### Monitor

# "It is difficult to see the image on the monitor."

- Condensation<sup>11</sup> may have formed inside the monitor. Turn off the power, and wait for the camera body to become acclimated to the surrounding temperature and dry out before taking pictures.
  - Dew drops can form in the camera when it is suddenly taken from a cold location into a warm, humid room.

#### "Vertical lines appear on the screen."

 Vertical lines may appear on the screen when the camera is pointed at an extremely bright subject in situations such as clear weather conditions. The lines do not appear, however, in the final image.

#### "The light is caught in the picture"

 Shooting with flash in dark situations results in an image with many flash reflections on dust in the air.

#### Shutter button

"No picture is taken when the shutter button is pressed."

- Set the mode dial to a position other than por GUIDE.
- Cancel sleep mode

To save battery power, the camera automatically goes into sleep mode and the monitor turns off if there is no operation for 3 minutes when the camera is turned on. No picture is taken even if the shutter button is fully pressed in this mode. Operate the zoom button or other buttons to restore the camera from sleep mode before taking a picture. If the camera is left on for 12 minutes, it automatically turns off. Press POWER to turn the camera on.

 Wait until \$\(\frac{4}{2}\) (flash charge) stops blinking before taking pictures.

#### Date and time function

# "Date and time settings return to the default setting."

- If the battery is removed and left out of the camera for about three days<sup>12</sup>, the date and time settings return to the default settings and must be reset.
  - The time until the date and time settings return to the default setting varies depending on how long the battery has been loaded.

"Setting the date and time" (p. 13)

## Error message

When one of the messages below is displayed on the monitor, check the corrective action.

| Error message                    | Corrective action                                                                                                    |
|----------------------------------|----------------------------------------------------------------------------------------------------|
| CARD ERROR                       | Card problem<br>Insert a new card.                                                                                                    |
| U<br>WRITE<br>PROTECT            | Card problem Use a computer to cancel the readonly setting.                                                                                                    |
| MEMORY FULL                      | Internal memory problem Insert a card. Erase unwanted images."                                                                                                    |
| U CARD FULL                      | Card problem  • Replace the card.  • Erase unwanted images."                                                                                                    |
| CLEAN CARD TORUNT SET + ORIG     | Card problem  • Use ②⑤ to select [CLEAN CARD], and press the 邎 button. Take out the card, wipe the contact area (p. 64) with a soft, dry cloth, and then load the card again.  • Use ②⑥ to select [FORMAT], and press the 邎 button. Next, use ②⑥ to select [YES], and then press the 邎 button.² |
| POWER OFF MEMORY FORMAT SET+OK   | Internal memory problem Use  o to select [MEMORY FORMAT], and press the button. Next, use  o to select [YES], and press the button.                                                                                                    |
| NO PICTURE                       | Internal memory/Card problem Take pictures before viewing them.                                                                                                    |
| PICTURE<br>ERROR                 | Problem with selected image Use photo retouching software, etc., to view the image on a computer. If the image still cannot be viewed, the image file is corrupted.                                                                                                    |
| THE IMAGE<br>CANNOT<br>BE EDITED | Problem with selected image Use photo retouching software, etc., to edit the image on a computer.                                                                                                    |
| CARD-COVER<br>OPEN               | Operation problem Close the battery/card compartment cover.                                                                                                    |

| EMPTY                             | Battery problem<br>Charge the battery.                                                                                 |
|-----------------------------------|----------------------------------------------------------------------------------------------------|
| NO CONNECTION                     | Connection problem Connect the camera and computer or printer correctly.                                               |
| NO PAPER                          | Printer problem Load paper into the printer.                                                                           |
| NO INK                            | Printer problem Refill the ink in the printer.                                                                         |
| 81/v                              | Printer problem Remove the jammed paper.                                                                               |
| SETTINGS<br>CHANGED <sup>13</sup> | Printer problem Return to the status where the printer can be used.                                                    |
| PRINT ERROR                       | Printer problem Turn off the camera and printer, check the printer for any problems, and then turn the power on again. |
| CANNOT PRINT'4                    | Problem with selected image Use a computer to print.                                                                   |

- \*1 Before erasing important images, download them to a computer.
- <sup>2</sup> All data will be erased.
- \*3 This is displayed, for instance, when the printer's paper tray has been removed. Do not operate the printer while making the print settings on the camera.
- \*4 This camera may be unable to print images taken by other cameras.

## Shooting tips

When you are unsure of how to take a picture that you envision, refer to the information below.

#### **Focusina**

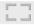

#### "Focusing on the subject"

 Taking a picture of a subject not in the center of the screen

After focusing on an object at the same distance as the subject, compose the shot, and take the picture.

"Pressing the shutter button halfway" (p. 15)

- Set [AF MODE] (p. 31) to [iESP].
- . Taking a picture of subjects where autofocus is difficult

In the following cases, after focusing on an object (by pressing the shutter button halfway down) with high contrast at the same distance as the subject. compose the shot and take the picture.

Subjects with low contrast

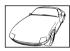

When extremely bright objects appear in the center of the screen

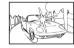

Object with no vertical lines\*1

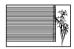

1 It is also effective to compose the shot by holding the camera vertically to focus and then returning to the horizontal position to take the picture.

When objects are at different distances

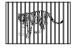

Fast-moving object

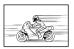

When the subject is not in the center of the frame

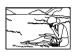

#### Camera shake

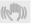

## "Taking pictures without camera shake"

Taking pictures using [IMAGE STABILIZER] (p. 31)

When a picture is taken of a shadowy subject, the CCD<sup>-1</sup> shifts to correct for camera shake even if the ISO speed is not increased. This function is also effective when taking pictures at a high zoom magnification.

- \*1 A device that takes light received through the lens and converts it into electric signals.
- Select [ SPORT] in SCN mode (p. 32)

The [ SPORT] mode uses a fast shutter speed and can reduce the blur incurred by a moving subject.

Taking pictures at a high ISO sensitivity

If a high ISO speed is selected, pictures can be taken at a high shutter speed even at locations where a flash cannot be used.

[ISO] (p. 29)

# Exposure (brightness)

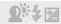

- "Taking pictures with the right brightness"
- Taking pictures of a subject against a backlight
   A face against the backlight is brightened.

[SHADOW ADJ] (p. 20)

 Taking pictures using [FACE DETECT] for [AF MODEl (p. 31)

Appropriate exposure is obtained for a face against the backlight, and the face is brightened.

 Taking pictures using [ ] for [METERING] (p. 31)

Brightness is matched with a subject in the center of the screen and the image is not affected by background light.

- Taking pictures using [\$] (FILL IN) (p. 21) flash
   A subject against the backlight is brightened.
- Taking pictures of a white beach or snow scene
   Set the mode to [FT BEACH & SNOW] (p. 32)
- Taking pictures using exposure compensation (p. 21)

Adjust the brightness while viewing the screen for taking the picture. Normally, taking pictures of white subjects (such as snow) results in images that are darker than the actual subject. Use the 🔀 button to adjust in the positive direction to express whites as they appear.

When taking pictures of black subjects, on the other hand, it is effective to adjust in the negative direction.

#### Color hue

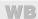

- "Taking pictures that capture natural colors"
- Taking pictures by selecting [WB] (p. 29)

Best results in most environments can normally be obtained with the [AUTO] setting, but for some subjects, you should try experimenting with different settings. (This is especially true for sunshade under a clear sky, mixed natural and artificial light settings, and so on.)

## Image quality

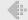

#### Taking sharper pictures

- Taking pictures with the optical zoom
   Avoid using [DIGITAL ZOOM] (p. 30) to take pictures.
- Taking pictures at a low ISO sensitivity

If the picture is taken with a high ISO sensitivity, noise (small colored spots and color unevenness that were not in the original image) can occur, and the image can appear grainy.

[ISO] (p. 29)

#### Panorama

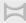

- "Taking pictures so that the frames are stitched smoothly"
- A tip for panoramic shooting

Taking pictures by pivoting with the camera at the center prevents shifting of the image. When taking pictures of close objects in particular, pivoting with the lens end at the center produces (avorable results.

#### Batteries

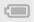

- "Making batteries last longer"
- Avoid any of the following operations when not actually taking pictures because they deplete the battery power.
  - Repeatedly pressing the shutter button halfway
  - · Repeatedly using the zoom
- Set [POWER SAVE] (p. 49) to [ON].

# Playback/Editing tips

# Playback

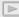

- "Playing images in the internal memory"
- Removing the card from the camera
- "Removing the xD-Picture Card" (p. 11).
- "Using the microSD card"
- "Using the microSD card/microSDHC card (sold separately)" (p. 12)

# **Editing**

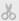

- "Erasing the sound recorded to a still image"
- Record over the sound with silence when playing back the image
  - [ ] (Sound recording) (p. 40)

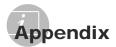

#### Camera care

#### Exterior

 Wipe gently with a soft cloth. If the camera is very dirty, soak the cloth in mild soapy water and wring well. Wipe the camera with the damp cloth and then dry it with a dry cloth. If you have used the camera at the beach, use a cloth soaked in clean water and wrung well.

#### Monitor

Wipe gently with a soft cloth.

#### Lens

 Blow dust off the lens with a commercial blower, then wipe gently with a lens cleaner.

#### Battery/Charger

- · Wipe gently with a soft, dry cloth.
  - Do not use strong solvents, such as benzene or alcohol, or chemically treated cloth.
  - Mold may form on the lens surface if the lens is left dirty.

# Storage

- When storing the camera for extended periods, remove the battery, AC adapter and card, and keep in a cool, dry place that is well ventilated.
- Periodically insert the battery and test the camera functions.
  - Avoid leaving the camera in places where chemical products are handled since this may result in corrosion.

# Battery and charger

- This camera uses one Olympus lithium ion battery (LI-42B/LI-40B). No other type of batteries can be used.
- Power consumption by the camera varies depending on which functions are used.
- During the conditions described below, power is consumed continuously and the battery becomes exhausted quickly.
  - · The zoom is used repeatedly.
  - The shutter button is pressed halfway repeatedly in shooting mode, activating the auto focus.
  - A picture is displayed on the monitor for an extended period of time.
  - The camera is connected to a computer or printer.
- Using an exhausted battery may cause the camera to turn off without displaying the battery level warning.
- The rechargeable battery is not fully charged at the time of purchase. Charge the battery fully with the LI-40C charger before use.
- The provided rechargeable battery usually takes approximately 5 hours to charge (varies with usage).
- The supplied LI-40C battery charger is used only for LI-42B/LI-40B battery. Do not charge other type of battery with the supplied battery charger. It might cause explosion, leaking, overheating or fire.

# Using an AC adapter

An AC adapter is useful for time-consuming tasks such as image downloads to a computer or when running a slideshow for a long period of time. To use an AC adapter for this camera, the multiadapter cable (CB-MA1) is required. Do not use any other AC adapter with this camera.

# Using your charger and AC adapter abroad

- The charger and AC adapter can be used in most home electrical sources within the range of 100 V to 240 V AC (50/60Hz) around the world. However, AC wall outlets are shaped differently in different countries or regions. Therefore, the charger and AC adapter may require a plug adapter to match your wall outlet. For details, ask at your local electrical shop or travel agent.
- Do not use travel voltage converters as they could damage your charger and AC adapter.

# Using an xD-Picture Card

A card (and also internal memory) corresponds to the film in a film camera. The recorded images (data) can be erased, and they can be retouched with the use of a computer. Cards can be removed from the camera and exchanged, but this is not possible with the internal memory. Use of larger capacity cards enables you to take more pictures.

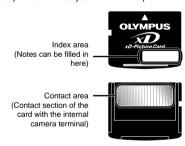

Do not touch the contact area directly.

#### Cards compatible with this camera

xD-Picture Card (16MB to 2GB) (TypeH/M/M+/ Standard)

#### Using a new card

Before using a non-Olympus card or a card that was used for another purpose in a computer or other device, use [MEMORY FORMAT]/
[FORMAT] (p. 42) to format the card.

#### Checking the image saving location

The current memory indicator shows whether the internal memory or card is being used during shooting and playback.

#### **Current memory indicator**

Internal memory is being used None: Card is being used

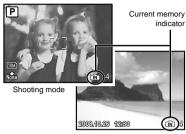

Playback mode

Even if [MEMORY FORMAT]/[FORMAT], [ERASE], [SEL. IMAGE], or [ALL ERASE] is performed, the data in the card is not completely erased. When disposing of the card, damage the card to prevent the disclosure of personal data.

#### Readout/recording process of the card

Never open the battery/card compartment cover while the camera is reading or writing data, which is indicated by blinking of the card access lamp. This can not only damage the image data but also render the internal memory or card unusable.

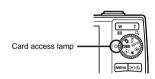

# Number of storable pictures (still pictures)/recording length (movies) in the internal memory and xD-Picture Card

#### Still pictures

|                       | COMPDEO          | Number of sto                  |               | Number of storable still pictures |               |  |  |
|-----------------------|------------------|--------------------------------|---------------|-----------------------------------|---------------|--|--|
| IMAGE SIZE            | COMPRES-         | Internal memory Using a 1GB xD |               | D-Picture Card                    |               |  |  |
|                       | SION             | With sound                     | Without sound | With sound                        | Without sound |  |  |
| 10M) 3648×2736        | FINE             | 8                              | 8             | 204                               | 205           |  |  |
| 10M 3648×2736         | Norm             | 16                             | 16            | 399                               | 404           |  |  |
| 5m) 2560×1920         | FINE             | 17                             | 17            | 418                               | 423           |  |  |
| <u>[5м]</u> 2560×1920 | Norm             | 33                             | 34            | 820                               | 841           |  |  |
| 3M) 2048×1536         | FINE             | 26                             | 27            | 646                               | 659           |  |  |
| <u>зм</u> 2048×1536   | Norm             | 51                             | 53            | 1,254                             | 1,305         |  |  |
| 2m1 1600×1200         | FINE             | 42                             | 43            | 1,031                             | 1,066         |  |  |
| 2M) 1600×1200         | Norm             | 79                             | 84            | 1,938                             | 2,063         |  |  |
| 1280×960              | FINE             | 64                             | 67            | 1,560                             | 1,640         |  |  |
| 1280×960              | Norm             | 119                            | 131           | 2,907                             | 3,198         |  |  |
| VOA 6401/490          | FINE             | 202                            | 239           | 4,920                             | 5,814         |  |  |
| VGA 640×480           | 640×480 Norm 329 | 329                            | 439           | 7,995                             | 10,660        |  |  |
| 1020-1090             | FINE             | 39                             | 40            | 954                               | 984           |  |  |
| 16:9 1920×1080        | Norm             | 75                             | 79            | 1,827                             | 1,938         |  |  |

#### Movies

|              |               | Continuous re   | cording length               |
|--------------|---------------|-----------------|------------------------------|
| IMAGE SIZE   | ZE FRAME RATE | Internal memory | Using a 1 GB xD-Picture Card |
|              |               | With sound      | With sound                   |
| VGA) 640×480 | <b>■30</b> ■  | 23 sec.         | 9 min. 25 sec. *             |
| VGA 640X480  | 15            | 46 sec.         | 18 min. 44 sec.              |
| QvgA 320×240 | <b>■30</b> ■  | 1 min. 2 sec.   | 25 min. 26 sec.              |
| UVGA 320×240 | 15            | 2 min. 3 sec.   | 50 min. 7 sec.               |

The maximum file size for recording a single movie is 2GB regardless of card capacity.

#### Increasing the number of pictures that can be taken

Connect the camera to a computer or other device to save any important images, and then erase the images in the internal memory or card.

[ERÄSE] (p. 17), [SEL. IMAGE] (p. 41), [ALL ERASE] (p. 41), [MEMORY FORMAT]/[FORMAT] (p. 42)

<sup>\*</sup> When using a TypeM or Standard xD-Picture Card, the maximum length is 40 seconds.

## Using a microSD Attachment

- Do not use the bundled microSD Attachment with Olympus digital cameras that do not support it. Do not use it with other brands of digital cameras, computers, printers and other devices that support xD-Picture Card media. Doing so may damage the pictures taken and/ or cause the device to malfunction.
- If the microSD card cannot be removed, do not use force. Contact authorized distributors/ service centers.

# Cards compatible with this camera

microSD card/microSDHC card

For a list of tested microSD cards, please visit our website (http://www.olympus.com/).

#### Sending images

You can send images to a computer or printer by using the USB cable provided with the camera.

To send data to other devices, remove the microSD Attachment from the camera and use a commercially available microSD card adapter.

#### Handling precautions

Do not touch the contact area of the microSD Attachment or microSD card. Doing so may cause failure in reading the images. When fingerprints or stains are found on the contact area, wipe the area with a soft dry cloth.

#### SAFETY PRECAUTIONS

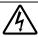

## CAUTION

RISK OF ELECTRIC SHOCK DO NOT OPEN

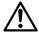

CAUTION: TO REDUCE THE RISK OF ELECTRICAL SHOCK, DO NOT REMOVE COVER (OR BACK). NO USER-SERVICEABLE PARTS INSIDE. REFER SERVICING TO QUALIFIED OLYMPUS SERVICE PERSONNEL.

<u>^</u>

An exclamation mark enclosed in a triangle alerts you to important operating and

maintenance instructions in the documentation provided with the product.

♠ DANGER

If the product is used without observing the information given under this symbol, serious injury or death may result.

MARNING

If the product is used without observing the information given under this symbol, injury or death may result.

♠ CAUTION

If the product is used without observing the information given under this symbol, minor personal injury, damage to the equipment or loss of valuable data may result.

#### WARNING!

TO AVOID THE RISK OF FIRE OR ELECTRICAL SHOCK, NEVER DISASSEMBLE, EXPOSE THIS PRODUCT TO WATER OR OPERATE IN A HIGH HUMIDITY ENVIRONMENT.

#### General Precautions

**Read All Instructions** — Before you use the product, read all operating instructions. Save all manuals and documentation for future reference.

Cleaning — Always unplug this product from the wall outlet before cleaning. Use only a damp cloth for cleaning. Never use any type of liquid or aerosol cleaner or any type of organic solvent to clean this product.

Attachments — For your safety and to avoid damaging the product, use only accessories recommended by Olympus.

Water and Moisture — For precautions on products with weatherproof designs, read the weatherproofing sections.

Location — To avoid damage to the product, mount the product securely on a stable tripod, stand, or bracket.

Power Source — Connect this product only to the power source described on the product label.

**Lightning** — If a lightning storm occurs while using an AC adapter, remove it from the wall outlet immediately.

Foreign Objects — To avoid personal injury, never insert a metal object into the product.

Heat — Never use or store this product near any heat source such as a radiator, heat register, stove or any type of equipment or appliance that generates heat, including stereo amplifiers.

## Handling the Camera

#### **↑** WARNING

- Do not use the camera near flammable or explosive gases.
- Do not use the flash and LED on people (infants, small children, etc.) at close range.
  - You must be at least 1 m (3 ft.) away from the faces of your subjects. Firing the flash too close to the subject's eyes could cause a momentary loss of vision.
- Keep young children and infants away from the camera.
  - Always use and store the camera out of the reach of young children and infants to prevent the following dangerous situations which could cause serious injury:
    - Becoming entangled in the camera strap, causing strangulation.
    - Accidentally swallowing the battery, cards or other small parts.
    - Accidentally firing the flash into their own eyes or those of another child.
    - Accidentally being injured by the moving parts of the camera.
- Do not look at the sun or strong lights with the camera.
- Do not use or store the camera in dusty or humid places.
- · Do not cover the flash with a hand while firing.
- Do not insert anything into the microSD Attachment other than the microSD card.
   This attachment is exclusive for use of microSD cards only. Other types of cards cannot be installed.
- Do not insert anything other than an xD-Picture Card or the microSD Attachment into the camera. If you insert a card by mistake, such as a microSD card, do not use force. Contact authorized distributors/service centers. Damages such as scratches on the attachment or card could result in the camera overheating and/or malfunctioning.

# **⚠** CAUTION

- Stop using the camera immediately if you notice any unusual odors, noise or smoke around it.
  - Do not remove the battery with bare hands. Doing so may cause a fire or burn your hands.
- · Never hold or operate the camera with wet hands.
- Do not leave the camera in places where it may be subject to extremely high temperatures.
- Doing so may cause parts to deteriorate and, in some circumstances, cause the camera to catch fire. Do not use the charger or AC adapter if it is covered (such as a blanket). This could cause overheating. resulting in fire.
- Handle the camera with care to avoid getting a low-temperature burn.
  - The camera contains metal parts. Overheating can result in a low-temperature burn. Pay attention to the following:
    - When used for a long period, the camera will get hot. If you hold on to the camera in this state, a

- low-temperature burn may be caused.
- In places subject to extremely cold temperatures, the temperature of the camera's body may be lower than the environmental temperature. If possible, wear gloves when handling the camera in cold temperatures.
- · Be careful with the strap.
  - Be careful with the strap when you carry the camera. It could easily catch on stray objects and cause serious damage.

#### Battery Handling Precautions

Follow these important guidelines to prevent batteries from leaking, overheating, burning, exploding or causing electrical shocks or burns.

# **⚠** DANGER

- The camera uses a lithium ion battery specified by Olympus. Charge the battery with the specified charger. Do not use any other chargers.
- · Never heat or incinerate batteries.
- Take precautions when carrying or storing batteries to prevent them from coming into contact with any metal objects such as jewelry, pins, fasteners, etc.
- Never store batteries where they will be exposed to direct sunlight or subjected to high temperatures in a hot vehicle, near a heat source, etc.
- To prevent causing battery leaks or damaging their terminals, carefully follow all instructions regarding the use of batteries. Never attempt to disassemble a battery or modify it in any way, solder, etc.
- If battery fluid gets into your eyes, flush your eyes immediately with clear, cold running water and seek medical attention immediately.
- Always store batteries out of the reach of small children. If a child accidentally swallows a battery, seek medical attention immediately.

#### **⚠** WARNING

- · Keep batteries dry at all times.
- To prevent batteries from leaking, overheating or causing a fire or explosion, use only batteries recommended for use with this product.
- Insert the battery carefully as described in the operating instructions.
- If rechargeable batteries have not been recharged within the specified time, stop charging them and do not use them.
- · Do not use a battery if it is cracked or broken.
- If a battery leaks, becomes discolored or deformed, or becomes abnormal in any other way during operation, stop using the camera.
- If a battery leaks fluid onto your clothing or skin, remove the clothing and flush the affected area with clean, running cold water immediately. If the fluid burns your skin, seek medical attention immediately.
- Never subject batteries to strong shocks or continuous vibration.

# **⚠** CAUTION

- Before loading, always inspect the battery carefully for leaks, discoloration, warping or any other abnormality.
- The battery may become hot during prolonged use.
   To avoid minor burns, do not remove it immediately after using the camera.
- Always unload the battery from the camera before storing the camera for a long period.

## Caution for Usage Environment

- To protect the high-precision technology contained in this product, never leave the camera in the places listed below, no matter if in use or storage:
  - Places where temperatures and/or humidity are high or go through extreme changes, such as in direct sunlight, at beaches, in locked cars or near other heat sources (stove, radiator, etc.) or humidifiers.
- · In sandy or dusty environments.
- Near flammable items or explosives.
- In wet places, such as bathrooms or in the rain.
   When using products with weatherproof designs, read their manuals as well.
- In places prone to strong vibrations.
- Never drop the camera or subject it to severe shocks or vibrations.
- When mounted on a tripod, adjust the position of the camera with the tripod head. Do not twist the camera.
- · Do not touch electric contacts on cameras.
- Do not leave the camera pointed directly at the sun.
   This may cause lens or shutter curtain damage, color failure, ghosting on the CCD or possibly fires.
- . Do not push or pull severely on the lens.
- Before storing the camera for a long period, remove the batteries. Select a cool, dry location for storage to prevent condensation or mold from forming inside the camera. After storage, test the camera by turning it on and pressing the shutter button to make sure that it is operating normally.
- Always observe the operating environment restrictions described in the camera's manual.

## **Battery Handling Precautions**

- This camera uses a lithium ion battery specified by Olympus. Do not use any other type of battery.
- If the battery's terminals get wet or greasy, camera contact failure may result. Wipe the battery well with a dry cloth before use.
- Always charge a battery when using it for the first time, or if it has not been used for a long period.
- When operating the camera with battery power at low temperatures, try to keep the camera and spare battery as warm as possible. A battery that has run down at low temperatures may be restored after it is warmed at room temperature.
- The number of pictures you can take may vary depending on the shooting conditions or battery.
- Before going on a long trip, and especially before traveling abroad, purchase extra batteries. A recommended battery may be difficult to obtain while traveling.
- Please recycle batteries to help save our planet's resources. When you throw away dead batteries, be sure to cover their terminals and always observe local laws and regulations.

#### LCD Monitor

- Do not push the monitor forcibly; otherwise the image may become vague, resulting in a playback mode failure or damage to the monitor.
- A strip of light may appear on the top/bottom of the monitor, but this is not a malfunction.
- When a subject is viewed diagonally in the camera, the edges may appear zigzagged on the monitor.
   This is not a malfunction; it will be less noticeable in playback mode.
- In places subject to low temperatures, the LCD monitor may take a long time to turn on or its color may change temporarily. When using the camera in extremely cold places, it is a good idea to occasionally place it in a warm place. An LCD monitor exhibiting poor performance due to low temperatures will recover in normal temperatures.
- The LCD used for the monitor is made with highprecision technology. However, black spots or bright spots of light may appear constantly on the LCD monitor. Due to its characteristics or the angle at which you are viewing the monitor, the spot may not be uniform in color and brightness. This is not a malfunction.

#### Legal and Other Notices

- Olympus makes no representations or warranties regarding any damages or benefit expected by using this unit lawfully, or any request from a third person, which are caused by the inappropriate use of this product.
- Olympus makes no representations or warranties regarding any damages or any benefit expected by using this unit lawfully which are caused by erasing picture data.

## Disclaimer of Warranty

- Olympus makes no representations or warranties, either expressed or implied, by or concerning any content of these written materials or software, and in no event shall be liable for any implied warranty of merchantability or fitness for any particular purpose or for any consequential, incidental or indirect damages (including but not limited to damages for loss of business profits, business interruption and loss of business information) arising from the use or inability to use these written materials or software or equipment. Some countries do not allow the exclusion or limitation of liability for consequential or incidental damages, so the above limitations may not apply to you.
- · Olympus reserves all rights to this manual.

## Warning

Unauthorized photographing or use of copyrighted material may violate applicable copyright laws. Olympus assumes no responsibility for unauthorized photographing, use or other acts that infringe upon the rights of copyright owners.

## Copyright Notice

All rights reserved. No part of these written materials or this software may be reproduced or used in any form or by any means, electronic or mechanical, including photocopying and recording or the use of any type of information storage and retrieval system, without the prior written permission of Olympus. No liability is assumed with respect to the use of the information contained in these written materials or software, or for damages resulting from the use of the information contained therein. Olympus reserves the right to alter the features and contents of this publication or software without obligation or advance notice.

#### FCC Notice

- · Radio and Television Interference
- Changes or modifications not expressly approved by the manufacturer may void the user's authority to operate this equipment. This equipment has been tested and found to comply with the limits for a Class B digital device, pursuant to Part 15 of the FCC Rules. These limits are designed to provide reasonable protection against harmful interference in a residential installation.
- This equipment generates, uses, and can radiate radio frequency energy and, if not installed and used in accordance with the instructions, may cause harmful interference to radio communications.
- However, there is no guarantee that interference will not occur in a particular installation. If this equipment does cause harmful interference to radio or television reception, which can be determined by turning the equipment off and on, the user is encouraged to try to correct the interference by one or more of the following measures:
  - Adjust or relocate the receiving antenna.
  - Increase the distance between the camera and receiver
  - Connect the equipment to an outlet on a circuit different from that to which the receiver is connected.
  - Consult your dealer or an experienced radio/TV technician for help. Only the OLYMPUS-supplied USB cable should be used to connect the camera to USB enabled personal computers (PC).

Any unauthorized changes or modifications to this equipment would void the user's authority to operate it.

# Representative plug of power supply cord of countries/regions around the world

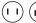

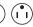

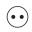

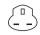

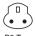

A Type

В Туре (American Type) (British Type)

BF Type (British Type)

B3 Type (British Type)

C Type (CEE Type)

SE Type (CEE Type)

O Type (Oceania Type)

The representative supply voltage and plug type are described in this chart. Depending on the area, different types of plugs and supply voltages are used.

Attention: Power cord meeting demands from each country shall be used.

- For only the United States

Use a UL Listed, 1.8 - 3 m (6 - 10 ft), Type SPT-2 or NISPT-2, AWG no. 18 power supply cord, rated for 125 V 7 A, with a non-polarized NEMA 1-15P plug rated for 125 V 15 A".

| Europe            |         |                |           |
|-------------------|---------|----------------|-----------|
| Countries/Regions | Voltage | Frequency (Hz) | Plug type |
| Austria           | 230     | 50             | С         |
| Belgium           | 230     | 50             | С         |
| Czech             | 220     | 50             | С         |
| Denmark           | 230     | 50             | С         |
| Finland           | 230     | 50             | С         |
| France            | 230     | 50             | С         |
| Germany           | 230     | 50             | С         |
| Greece            | 220     | 50             | С         |
| Hungary           | 220     | 50             | С         |
| Iceland           | 230     | 50             | С         |
| Ireland           | 230     | 50             | C/BF      |
| Italy             | 220     | 50             | С         |
| Luxemburg         | 230     | 50             | С         |
| Netherlands       | 230     | 50             | С         |
| Norway            | 230     | 50             | С         |
| Poland            | 220     | 50             | С         |
| Portugal          | 230     | 50             | С         |
| Romania           | 220     | 50             | С         |
| Russia            | 220     | 50             | С         |
| Slovak            | 220     | 50             | С         |
| Spain             | 127/230 | 50             | С         |
| Sweden            | 230     | 50             | С         |
| Switzerland       | 230     | 50             | С         |
| UK                | 240     | 50             | BF        |

| Asia              |         |                |           |
|-------------------|---------|----------------|-----------|
| Countries/Regions | Voltage | Frequency (Hz) | Plug type |
| China             | 220     | 50             | Α         |
| Hong Kong         | 200/220 | 50             | BF        |
| India             | 230/240 | 50             | С         |
| Indonesia         | 127/230 | 50             | С         |
| Japan             | 100     | 50/60          | Α         |
| Korea (rep)       | 220     | 60             | С         |
| Malaysia          | 240     | 50             | BF        |
| Philippines       | 220/230 | 60             | A/C       |
| Singapore         | 230     | 50             | BF        |
| Taiwan            | 110     | 60             | Α         |
| Thailand          | 220     | 50             | C/BF      |
| Vietnam           | 220     | 50             | A/C       |
|                   |         |                |           |
|                   |         |                |           |

| Voltage | Frequency (Hz) | Plug type |
|---------|----------------|-----------|
| 240     | 50             | 0         |
| 230/240 | 50             | 0         |
|         | 240            | 240 50    |

| North America     |         |                |           |
|-------------------|---------|----------------|-----------|
| Countries/Regions | Voltage | Frequency (Hz) | Plug type |
| Canada            | 120     | 60             | Α         |
| USA               | 120     | 60             | Α         |
|                   |         |                |           |

| Central America   |         |                |           |
|-------------------|---------|----------------|-----------|
| Countries/Regions | Voltage | Frequency (Hz) | Plug type |
| Bahamas           | 120/240 | 60             | Α         |
| Costa Rica        | 110     | 60             | Α         |
| Cuba              | 110/220 | 60             | A/C       |
| Dominican (rep)   | 110     | 60             | Α         |
| El Salvador       | 110     | 60             | Α         |
| Guatemala         | 120     | 60             | Α         |
| Honduras          | 110     | 60             | Α         |
| Jamaica           | 110     | 50             | Α         |
| Mexico            | 120/127 | 60             | Α         |
| Nicaragua         | 120/240 | 60             | Α         |
| Panama            | 110/220 | 60             | Α         |

| South America     |         |                |           |
|-------------------|---------|----------------|-----------|
| Countries/Regions | Voltage | Frequency (Hz) | Plug type |
| Argentina         | 220     | 50             | C/BF/O    |
| Brazil            | 127/220 | 60             | A/C       |
| Chile             | 220     | 50             | С         |
| Colombia          | 120     | 60             | Α         |
| Peru              | 220     | 60             | A/C       |
| Venezuela         | 120     | 60             | Α         |

| Middle East       |         |                |           |
|-------------------|---------|----------------|-----------|
| Countries/Regions | Voltage | Frequency (Hz) | Plug type |
| Iran              | 220     | 50             | C/BF      |
| Iraq              | 220     | 50             | C/BF      |
| Israel            | 230     | 50             | С         |
| Saudi Arabia      | 127/220 | 50             | A/C/BF    |
| Turkey            | 220     | 50             | С         |
| UAE               | 240     | 50             | C/BF      |
|                   |         |                |           |

| Africa            |         |                |           |
|-------------------|---------|----------------|-----------|
| Countries/Regions | Voltage | Frequency (Hz) | Plug type |
| Algeria           | 127/220 | 50             | С         |
| Congo (dem)       | 220     | 50             | С         |
| Egypt             | 220     | 50             | С         |
| Ethiopia          | 220     | 50             | С         |
| Kenya             | 240     | 50             | C/BF      |
| Nigeria           | 230     | 50             | C/BF      |
| South Africa      | 220/230 | 50             | C/BF      |
| Tanzania          | 230     | 50             | C/BF      |
| Tunisia           | 220     | 50             | С         |

#### For customers in North and South America

#### For customers in USA

**Declaration of Conformity** 

 $\begin{array}{ll} \text{Model Number} & : \mu 1060 \\ \text{Trade Name} & : \text{OLYMPUS} \end{array}$ 

Responsible Party

OLYMPUS IMAGING AMERICA INC.

Address :3500 Corporate Parkway, P.O. Box 610, Center Valley, PA 18034-0610.

U.S.Á.

Telephone Number :484-896-5000

Tested To Comply With FCC Standards FOR HOME OR OFFICE USE

This device complies with Part 15 of the FCC rules. Operation is subject to the following two conditions:

- (1) This device may not cause harmful interference.
- (2) This device must accept any interference received, including interference that may cause undesired operation.

#### For customers in Canada

This Class B digital apparatus meets all requirements of the Canadian Interference-Causing Equipment Regulations.

# Use Only Dedicated Rechargeable Battery and Battery Charger

We strongly recommend that you use only the genuine Olympus dedicated rechargeable battery and battery charger with this camera.

Using a non-genuine rechargeable battery and/or battery charger may result in fire or personal injury due to leakage, heating, ignition or damage to the battery. Olympus does not assume any liability for accidents or damage that may result from the use of a battery and/or battery charger that are not genuine Olympus accessories.

# OLYMPUS WORLDWIDE LIMITED WARRANTY - IMAGING PRODUCTS

Olympus warrants that the enclosed Olympus® imaging product(s) and related Olympus® accessories (individually a "Product" and collectively the "Products") will be free from defects in materials and workmanship under normal use and service for a period of one (1) year from the date of purchase.

If any Product proves to be defective within the one-year warranty period, the customer must return the defective Product to any of Olympus Service Centers, following the procedure set forth below (See "WHAT TO DO WHEN SERVICE IS NEEDED").

Olympus, at its sole discretion, will repair, replace, or adjust the defective Product, provided that Olympus investigation and factory inspection disclose that (a) such defect developed under normal and proper use and (b) the Product is covered under this limited warranty. Repair replacement, or adjustment of defective

Repair, replacement, or adjustment of defective Products shall be Olympus's sole obligation and the customer's sole remedy bell per for chipmen

The customer is liable and shall pay for shipment of the Products to the Olympus Service Center. Olympus shall not be obligated to perform preventive maintenance, installation, deinstallation, or maintenance.

Olympus reserves the right to (i) use reconditioned, refurbished, and/or serviceable used parts (that meet Olympus's quality assurance standards) for warranty or any other repairs and (ii) make any internal or external design and/or feature changes on or to its products without any liability to incorporate such changes on or to the Products.

#### WHAT IS NOT COVERED BY THIS LIMITED WARRANTY

Excluded from this limited warranty and not warranted by Olympus in any fashion, either express, implied, or by statute, are:

- (a) products and accessories not manufactured by Olympus and/or not bearing the "OLYMPUS" brand label (the warranty coverage for products and accessories of other manufacturers, which may be distributed by Olympus, is the responsibility of the manufacturers of such products and accessories in accordance with the terms and duration of such manufacturers' warranties):
- (b) any Product which has been disassembled. repaired, tampered with, altered, changed, or modified by persons other than Olympus's own authorized service personnel unless repair by others is made with the written consent of Olympus:
- (c) defects or damage to the Products resulting from wear, tear, misuse, abuse, negligence, sand, liquids, impact, improper storage, nonperformance of scheduled operator and maintenance items, battery leakage, use of non-"OLYMPUS" brand accessories. consumables, or supplies, or use of the Products in combination with non-compatible devices;
- (d) software programs:
- (e) supplies and consumables (including but not limited to lamps, ink, paper, film, prints, negatives, cables and batteries); and/or
- (f) Products which do not contain a validly placed and recorded Olympus serial number, unless they are a model on which Olympus does not place and record serial numbers.

EXCEPT FOR THE LIMITED WARRANTY SET FORTH ABOVE, OLYMPUS MAKES NO AND DISCLAIMS ALL OTHER REPRESENTATIONS. GUARANTIES, CONDITIONS, AND WARRANTIES CONCERNING THE PRODUCTS. WHETHER DIRECT OR INDIRECT. EXPRESS OR IMPLIED, OR ARISING UNDER ANY STATUTE. ORDINANCE, COMMERCIAL USAGE OR OTHERWISE, INCLUDING BUT NOT LIMITED TO ANY WARRANTY OR REPRESENTATION AS TO THE SUITABILITY, DURABILITY. DESIGN, OPERATION, OR CONDITON OF THE PRODUCTS (OR ANY PART THEREOF) OR THE MERCHANTABILITY OF THE PRODUCTS OR THEIR FITNESS FOR A PARTICULAR PURPOSE OR RELATING TO THE INFRINGEMENT OF ANY PATENT, COPYRIGHT, OR OTHER PROPRIETARY RIGHT USED OR INCLUDED THEREIN.

IF ANY IMPLIED WARRANTIES APPLY AS A MATTER OF LAW, THEY ARE LIMITED IN DURATION TO THE LENGTH OF THIS LIMITED. WARRANTY

SOME STATES MAY NOT RECOGNIZE A DISCLAIMER OR LIMITATION OF WARRANTIES AND/OR LIMITATION OF LIABILITY SO THE ABOVE DISCLAIMERS AND EXCLUSIONS MAY NOT APPLY

THE CLISTOMER MAY ALSO HAVE DIFFERENT AND/OR ADDITIONAL RIGHTS AND REMEDIES THAT VARY FROM STATE TO STATE. THE CUSTOMER ACKNOWLEDGES AND AGREES THAT OLYMPUS SHALL NOT BE RESPONSIBLE FOR ANY DAMAGES THAT THE CUSTOMER MAY INCUR FROM DELAYED SHIPMENT, PRODUCT FAILURE, PRODUCT DESIGN, SELECTION, OR PRODUCTION, IMAGE OR DATA LOSS OR IMPAIRMENT OR FROM ANY OTHER CAUSE, WHETHER LIABILITY IS ASSERTED IN CONTRACT. TORT (INCLUDING NEGLIGENCE AND STRICT PRODUCT LIABILITY) OR OTHERWISE. IN NO EVENT SHALL OLYMPUS BE LIABLE FOR ANY INDIRECT, INCIDENTAL, CONSEQUENTIAL OR SPECIAL DAMAGES OF ANY KIND (INCLUDING WITHOUT LIMITATION LOSS OF PROFITS OR LOSS OF USE). WHETHER OR NOT OLYMPUS SHALL BE OR SHOULD BE AWARE OF THE POSSIBILITY OF SUCH POTENTIAL LOSS OR DAMAGE

Representations and warranties made by any person, including but not limited to dealers. representatives, salespersons, or agents of Olympus, which are inconsistent or in conflict with or in addition to the terms of this limited warranty, shall not be binding upon Olympus unless reduced to writing and approved by an expressly authorized officer of Olympus.

This limited warranty is the complete and exclusive statement of warranty which Olympus agrees to provide with respect to the Products and it shall supersede all prior and contemporaneous oral or written agreements, understandings, proposals. and communications pertaining to the subject matter hereof.

This limited warranty is exclusively for the benefit of the original customer and cannot be transferred or assigned.

#### WHAT TO DO WHEN SERVICE IS NEEDED

The customer must transfer any image or other data saved on a Product to another image or data storage medium and/or remove any film from the Product prior to sending the Product to Olympus for service.

IN NO EVENT SHALL OLYMPUS BE RESPONSIBLE FOR SAVING KEEPING OR MAINTAINING ANY IMAGE OR DATA SAVED ON A PRODUCT RECEIVED BY IT FOR SERVICE OR ON ANY FILM CONTAINED WITHIN A PRODUCT RECEIVED BY IT FOR SERVICE. NOR SHALL OLYMPUS BE RESPONSIBLE FOR ANY DAMAGES IN THE EVENT ANY IMAGE OR DATA IS LOST OR IMPAIRED WHILE SERVICE IS BEING PERFORMED (INCLUDING, WITHOUT LIMITATION, DIRECT, INDIRECT, INCIDENTAL, CONSEQUENTIAL OR SPECIAL DAMAGES. LOSS OF PROFITS OR LOSS OF USE). WHETHER OR NOT OLYMPUS SHALL BE OR SHOULD BE AWARE OF THE POSSIBILITY OF SUCH POTENTIAL LOSS OR IMPAIRMENT.

Package the Product carefully using ample padding material to prevent damage in transit and either deliver it to the Authorized Olympus Dealer that sold you the Product or ship it postage prepaid and insured to any of our Olympus Service Centers. When returning Products for service, your package should include the following:

- Sales receipt showing date and place of purchase.
- 2 Copy of this limited warranty bearing the Product serial number corresponding to the serial number on the Product (unless it is a model on which Olympus does not place and record serial numbers).
- 3 A detailed description of the problem.
- 4 Sample prints, negatives, digital prints (or files on disk) if available and related to the problem.

When service is completed, the Product will be returned to you postage prepaid.

#### WHERE TO SEND PRODUCT FOR SERVICE

See "WORLDWIDE WARRANTY" for the nearest service center.

#### INTERNATIONAL WARRANTY SERVICE

International warranty service is available under this warranty.

#### Trademarks

- IBM is a registered trademark of International Business Machines Corporation.
- Microsoft and Windows are registered trademarks of Microsoft Corporation.
- · Macintosh is a trademark of Apple Inc.
- xD-Picture Card™ is a trademark.
- · microSD is a trademark of the SD Association.
- All other company and product names are registered trademarks and/or trademarks of their respective owners.
- The standards for camera file systems referred to in this manual are the "Design rule for Camera File system/DCF" standards stipulated by the Japan Electronics and Information Technology Industries Association (JEITA).

# **SPECIFICATIONS**

#### Camera

| Product type            |                           | : Digital camera (for shooting and displaying) |                                                                                                    |
|-------------------------|---------------------------|------------------------------------------------|----------------------------------------------------------------------------------------------------|
| Recor                   | ding system               |                                                |                                                                                                    |
|                         | Still pictures            | :                                              | Digital recording, JPEG (in accordance with Design rule for Camera File system (DCF))                                                                                  |
|                         | Applicable standards      | :                                              | Exif 2.2, Digital Print Order Format (DPOF), PRINT Image Matching III, PictBridge                                                                                      |
|                         | Sound with still pictures | :                                              | Wave format                                                                                                    |
|                         | Movie                     | :                                              | AVI Motion JPEG                                                                                                    |
| Memory                  |                           | :                                              | Internal memory xD-Picture Card (16 MB to 2 GB) (TypeH/M/M+/Standard) microSD card/microSDHC card (when using the included microSD Attachment)                         |
| No. of effective pixels |                           | :                                              | 10,000,000 pixels                                                                                                    |
| Image pickup device     |                           | :                                              | 1/2.33" CCD (primary color filter), 10,700,000 pixels (gross)                                                                                                    |
| Lens                    |                           | :                                              | Olympus lens 6.6 to 46.2 mm, f3.5 to 5.3 (equivalent to 37 to 260 mm on a 35mm camera)                                                                                 |
| Photometric system      |                           | :                                              | Digital ESP metering, spot metering system                                                                                                    |
| Shutter speed           |                           | :                                              | 4 to 1/2000 sec.                                                                                                    |
| Shooting range          |                           | :                                              | 0.7 m (2.3 ft.) to ∞(W/T) (normal)<br>0.1 m (0.3 ft.) to ∞(W), 0.6 m (2.0 ft.) to ∞(T) (macro mode)<br>0.02 m (0.8 in.) to 0.7 m (2.3 ft.) (W only) (super macro mode) |
| Monitor                 |                           | :                                              | 3.0" TFT color LCD display, 230,000 dots                                                                                                    |
| Conne                   | ector                     | :                                              | Multi-connector (DC-IN jack, USB connector, A/V OUT jack)                                                                                                    |
| Auton                   | natic calendar system     | :                                              | 2000 up to 2099                                                                                                    |
| Opera                   | ting environment          |                                                |                                                                                                    |
| Temperature             |                           | :                                              | 0 °C to 40 °C (32 °F to 104 °F) (operation)/ -20 °C to 60 °C (-4 °F to 140 °F) (storage)                                                                               |
|                         | Humidity                  | :                                              | 30 % to 90 % (operation)/10 % to 90 % (storage)                                                                                                    |
| Power                   | r supply                  | :                                              | One Olympus lithium ion battery (LI-42B/LI-40B) or Olympus AC adapter                                                                                                  |
| Dimensions              |                           | :                                              | 93.7 mm (W) × 56.4 mm (H) × 25.1 mm (D) (3.7 × 2.2 × 1.0 in.) (excluding protrusions)                                                                                  |
| Weight                  |                           | :                                              | 128 g (4.5 oz) (excluding battery and card)                                                                                                    |
|                         | . 5                       |                                                |                                                                                                    |

# Lithium ion battery (LI-42B)

| Product type          | : Lithium ion rechargeable battery                                                                                                |
|-----------------------|----------------------------------------------------------------------------------------------------|
| Standard voltage      | : DC 3.7 V                                                                                                    |
| Standard capacity     | : 740 mAh                                                                                                    |
| Battery life          | : Approx. 300 full charges (varies on usage)                                                                                      |
| Operating environment |                                                                                                    |
| Temperature           | : 0°C to 40°C (32°F to 104°F) (charging)/<br>-10°C to 60°C (14°F to 140°F) (operation)/<br>-20°C to 35°C (-4°F to 95°F) (storage) |
| Dimensions            | : 31.5 × 39.5 × 6.0 mm (1.4 × 1.6 × 0.3 in.)                                                                                      |
| Weight                | : Approx. 15 g (0.7 oz)                                                                                                    |
|                       |                                                                                                    |

# Battery charger (LI-40C)

| Power requirements    | : AC 100 to 240 V (50 to 60 Hz)<br>3.2VA (100V) to 5.0VA (240V)                       |
|-----------------------|---------------------------------------------------------------------------------------|
| Output                | : DC 4.2 V, 200 mA                                                                    |
| Charging time         | : Approx. 5 hours                                                                     |
| Operating environment |                                                                                       |
| Temperature           | : 0°C to 40°C (32°F to 104°F) (operation)/<br>-20°C to 60°C (-4°F to 140°F) (storage) |
| Dimensions            | : 62.0 × 23.0 × 90.0 mm (2.4 × 0.9 × 3.5 in.)                                         |
| Weight                | : Approx. 65 g (2.3 oz)                                                               |

## microSD Attachment

| Product type          | : Attachment for microSD                                                                       |
|-----------------------|------------------------------------------------------------------------------------------------|
| Operating Environment |                                                                                                |
| Temperature           | : -10 to 40°C (14 to 104°F) (operation) /-20 to 65°C (-4 to 149°F) (storage)                   |
| Humidity              | : 95% and below (operation) / 85% and below (storage)                                          |
| Dimensions            | : 25.0 mm (W) x 20.3 mm (H) x 1.7 mm (D) (1.0 x 0.8 x 0.07 in.)<br>(Handle: 2.2 mm (0.09 in.)) |
| Weight                | : Approx. 0.9 g (0.03 oz)                                                                      |

Design and specifications subject to change without notice.

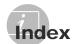

| A                                                                                                    | E                                                                                                    |
|----------------------------------------------------------------------------------------------------|----------------------------------------------------------------------------------------------------|
| AC adapter                                                                                                    | EASY PRINT                                                                                                    |
| BACKUPp. 42 Battery                                                                                                    | EXPRESSION EDITp. 38                                                                                                    |
| BEEP                                                                                                    | FACE DETECT                                                                                                    |
| C         CALENDAR       p. 38         Calendar view       p. 25         CAMERA MENU       p. 3, 5, 28         Close-up view       p. 25         COLOR EDIT       p. 38         Color hue       p. 61         COMPRESSION       p. 28         Connecting       TV       p. 48         Printer       p. 50       p         PC       p. 56, 57       Continuous recording length       p. 65         Cropping | FILE NAME                                                                                                    |
| Date and time                                                                                                    | Histogramp. 23, 25                                                                                                    |
| Direct printing                                                                                                    | ### P. 18  iESP p. 31  IMAGE QUALITY p. 28  IMAGE SIZE p. 28  IMAGE STABILIZER p. 31  INDEX p. 39  Index view p. 25  Information display p. 23, 25 |

| Internal memoryp. 11, 65                | S                               |
|-----------------------------------------|---------------------------------|
| ISOp. 29                                | Saturationp. 38                 |
|                                         | <b>SCN</b> modep. 18, 3.        |
|                                         | Self-timerp. 2                  |
| Lithium Ion Batteryp. 10, 63            | Sepiap. 3                       |
| Edition Dationyp. 10, 00                | SETUPp. 4                       |
| ı A                                     | SHADOW ADJp. 2                  |
| И                                       | Shooting still picture 🛕p. 1    |
| MACROp. 22                              | SHUTTER SOUNDp. 4               |
| MEMORY FORMATp. 42, 59                  | Shutter speedp. 1               |
| MENU COLORp. 43                         | SILENT MODEp. 4                 |
| METERINGp. 31                           | sleep modep. 5                  |
| microSD Attachmentp. 10, 12, 66         | SLIDESHOWp. 3                   |
| microSD cardp. 12, 66                   | Sound recordingp. 19, 31, 4     |
| Movie ₩p. 16, 19                        | SOUND SETTINGSp. 4              |
| MTPp. 56, 57                            | SPOT (AF MODE)p. 3              |
| MY FAVORITE ★                           | Spot • (METERING)               |
| p. 20                                   | Strap                           |
| v                                       | SUPER MACROp. 2                 |
| V                                       | •                               |
| NTSCp. 48                               | U                               |
| Number of storable still picturesp. 65  | J                               |
| , , , , , , , , , , , , , , , , , , , , | USB cablep. 10, 50, 5           |
| OLYMPUS Master 2p. 10, 33, 56           | V                               |
| Optical zoomp. 20                       | VIDEO OUTp. 4<br>Volumep. 16, 4 |
| 0                                       |                                 |
|                                         | _ <i>W</i>                      |
| PALp. 48                                |                                 |
| PANORAMAp. 33                           | Warning sound ■ı))p. 4-         |
| PERFECT FIXp. 36                        | WBp. 2                          |
| PictBridgep. 50                         |                                 |
| PIXEL MAPPINGp. 45                      | X                               |
| Playback  p. 16, 62                     | D.D. 1                          |
| PLAYBACK MENUp. 5, 40                   | xD-Picture Cardp. 11, 6         |
| POWER SAVEp. 49                         |                                 |
| PRINT ORDERp. 41, 53                    |                                 |
| Protecting images Onp. 40               |                                 |
| PW ON SETUPp. 43                        |                                 |
| ?                                       |                                 |
| REC VIEW                                |                                 |
| REDEYEp. 44                             |                                 |
| REDEYE FIXp. 36                         |                                 |
| •                                       |                                 |
| RESETp. 35                              |                                 |
| Resize <b></b> p. 37                    |                                 |
| Rotating images 🗀p. 40                  |                                 |

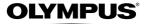

http://www.olympusamerica.com/

#### OLYMPUS IMAGING AMERICA INC. .

3500 Corporate Parkway, P.O. Box 610, Center Valley, PA 18034-0610, U.S.A. Tel. 484-896-5000

#### Technical Support (USA)

24/7 online automated help: http://www.olvmpusamerica.com/support

Phone customer support: Tel. 1-888-553-4448 (Toll-free)

Our phone customer support is available from 8 am to 10 pm (Monday to Friday) ET

http://olympusamerica.com/contactus

Olympus software updates can be obtained at: http://www.olympusamerica.com/digital To find the nearest Service Centers, please visit: http://www.olympusamerica.com/digital, and click on the Worldwide Warranty icon at the bottom of the page.

Service Centers

IISA ·

California Olympus Imaging America Inc. 10805 Holder Street Suite 170

Cypress, CA 90630-5145 Tel: (888) 553-4448

New York Olympus Imaging America Inc.

400 Rabro Drive

Hauppauge, NY 11788-4258 Tel: (888) 553-4448

Canada: Olympus Canada Inc. Consumer Products Group

151 Telson Road

Markham, Ontario Canada I 3R 1F7 Tel (888)553-4448

Mexico: Olympus Imaging de Mexico S.A. de C.V.

WTC Mexico.

Montecito No.38 - Lobby - Office 3 Col. Napoles, Mexico D.F. 03810

Tel. (01800)800-2128 E-mail: oimx@olympus.com

Jesus Labrador Argentina:

Paraguay 755 PB, C1057AAI - Buenos Aires Panama: Tel: (011) 4313-3174 Fax: (011) 4312-5239

E-Mail: olympus@iesuslabrador.com.ar

Jesus Labrador

Bartolome Mitrte 860 C1036AAP - Buenos Aires

Tel: (011) 4331-1227 Fax: (011) 4331-1247

E-mail: service@basr.com.ar

Brazil: Olympus Optical do Brasil Ltda.

Rua do Rócio 430 - 2 andar - Vila Olímpia CEP 04552-906 - São Paulo - Brasil

Tel: +55 11 3046-6427 Fax: +55 11 3046-6412

E-mail: obl-cameras@olvmpus.com

Chile: REJESCHNEIDER S A

Camino El Conquistador del Monte 5024 Huechuraba, Santiago Tel: 56-2-6781200 Fax: 56-2-6781202

E-mail: olympus@reifschneider.cl, serviciotecnico@reifschneider.cl

Colombia: CV Tronica LTDA

Calle 68 No 12-57, Bogota Tel: (0571)235-7260/348-1573 Fax: (0571) 348-1574 E-mail: servicio@cvtronica.com

CV Tronica I TDA

Cra 9 No 23-49 Local 215 C.C Intercentro, Bogota Tel: (0571)284-4365

CV Tronica LTDA

Av, Cra 15 No 105A-22 Piso 2 Local 5, Bogota

Tel: (0571)637-3540

FOTOSER

Edif. El Paical, Oficina No3, P.A. Urb. Herbruger, Transistmica (Detras del S/M Riba Smith).

Tel/Fax: (507) 261-0436 E-mail: rearanda@rocketmail.com

Electrónica Lau Si

Av. Oscar R. Benavides 4707 Callao (Ex-Av. Colonial) Lima, Peru

Tel:452-1333 Fax:451-6403 Nextel:9816-5578

E-mail:Olympus@elausi.com.pe

Fotocamara S.R.L.

Rondeau 1470 Montevideo Tel: (02) 900-2004 Fax: (02) 900-8430 E-mail: FOTOCAM@ADINET.COM.UY

Venezuela: Micron C.A.

Peru:

Uruguay:

4ta. transversal Urb. Horizonte,

Edificio América, Mezanine, Caracas 1070-A Tel: (0212) 238-3526 Fax: (0212) 239-8598 E-mail: serviciotecnico@micron.com.ve

#### © 2008 OLYMPUS IMAGING CORP.